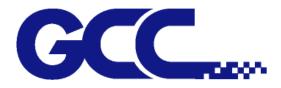

# Puma III Series User Manual

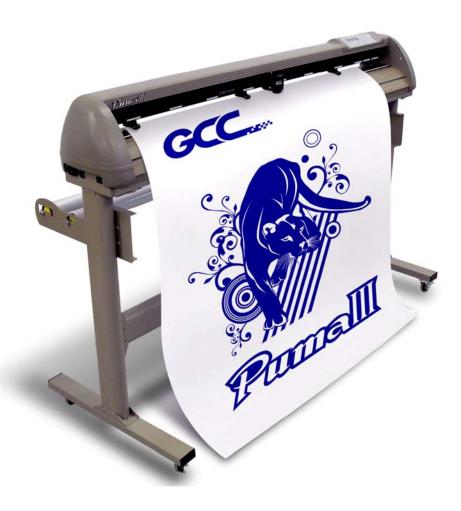

http://www.GCCworld.com

#### **NOTICE**

GCC reserves the right to modify the information contained in this user manual at any time without prior notice; un-authorized modification, copying distribution or display is prohibited. All comments, queries or suggestions concerning this manual please consult with your local dealer.

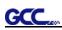

## Important Information

Thanks for your purchase of GCC *Puma III* Cutting Plotter. For your safety and to optimize the performance of the Puma III, please read the user manual completely and keep it in a correct location.

## PRECAUTIONS IN USE

• For safety concern, please always hold the cutter firmly <u>from the bottom</u> when moving it. Do not move the cutter by clasping the depression area on both sides.

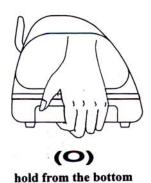

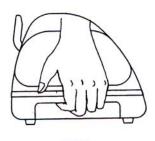

(X) hold the depression area

- Do not shake or drop the blade holder, a blade tip maybe fly out.
- During operation, keep away from any moving parts of the cutter (such as the carriage, drums). Also be careful that your clothing and hairs do not be caught.
- Always connect the power cable to a grounded outlet.
- Always use the accessory power cable that is provided. Do not wire the power cable so that it becomes bent or caught between objects.
- Do not connect the power cable to branching outlet to which other machines are also connected, or use an extension cable. There is danger of overheating and of misoperation of the machine.
- Keep the tools away from children where they can reach.
- Always put the pinch rollers within position of the white marks.

GCC

# Contents

Important Information

| 1. General In  | formation                                                 |      |
|----------------|-----------------------------------------------------------|------|
| 1.1            | Introduction                                              | 1-1  |
| 1.2            | Package Items                                             | 1-1  |
| 1.3            |                                                           | 1-2  |
| 1.4            | Front View of Puma III                                    | 1-3  |
| 1.5            |                                                           | 1-4  |
| 1.6            |                                                           | 1-4  |
| 1.7            |                                                           | 1-5  |
| 1.8            | The Right-hand Side of Puma III                           | 1-5  |
| 2. Installatio | n                                                         |      |
| 2.1            |                                                           | 2-1  |
| 2.2            |                                                           | 2-2  |
|                | 2.2.1 Stand Installation (for P3-60)                      | 2-2  |
|                | 2.2.2 Stand & Flexible Media Support System (for P3-132S) | 2-3  |
| 2.3            |                                                           | 2-6  |
| 2.4            |                                                           | 2-9  |
|                | 2.4.1 USB Interface                                       | 2-9  |
|                | 2.4.2 Parallel Interface                                  | 2-13 |
|                | 2.4.3 RS-232 Interface                                    | 2-13 |
|                | 2.4.4 Data Transmitting                                   | 2-13 |
| 3. The Contr   |                                                           |      |
| 3.1            |                                                           | 3-1  |
| 3.2            |                                                           | 3-2  |
| 3.3            |                                                           | 3-3  |
| 3.4            | Menu Items                                                | 3-4  |
| 4. Operation   |                                                           |      |
| 4.1            | 5                                                         | 4-1  |
|                | 4.1.1 Loading the Sheet Media                             | 4-1  |
|                | 4.1.2 Loading the Roll Media                              | 4-3  |
| 4.2            | 6                                                         | 4-6  |
| 4.3            | <b>o</b> ,                                                | 4-7  |
| 4.4            | When Completing the Cutting Job                           | 4-9  |
| 5. Accu-Alig   | ning System                                               |      |
| 5.1            |                                                           | 5-1  |
| 5.2            | Calibrating the System                                    | 5-1  |
|                | 5.2.1 Media Calibration                                   | 5-1  |
|                | 5.2.2 AAS Calibration                                     | 5-2  |
|                | 5.2.3 AAS II on Puma III                                  | 5-3  |
| 5.3            | Printer Test                                              | 5-4  |
| 5.4            | Contour Cutting                                           | 5-6  |
| 5.5            | Tips for AAS                                              | 5-8  |

## 6. Maintenance

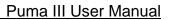

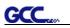

| 6.           | 1 Cleaning the cutting Plotter  | 6-1 |
|--------------|---------------------------------|-----|
| 6.2          | 2 Cleaning the Grid Drum        | 6-2 |
| 6.3          | 0                               | 6-2 |
| 7. Trouble S | Shooting                        |     |
| 7.           | 1 Non-Operational Problems      | 7-1 |
| 7.2          | 2 Operational Problems          | 7-2 |
| 7.3          | 3 Communication Problems        | 7-3 |
| 7.4          | 4 Software Problems             | 7-4 |
| 7.           | 5 Cutting Quality Problems      | 7-5 |
| Appendix     |                                 |     |
| A-           | 1 Specifications of Puma III    | A-1 |
| A-           | 2 Blade Specification           | A-2 |
| A-           | 3 CorelDRAW Plug-In Instruction | A-3 |
| A-           | 4 SignPal 8.5 Instruction       | A-4 |
| A-           | 5 EasySIGN Instruction          | A-5 |
| A-           | 6 GreatCut Instruction          | A-6 |

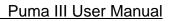

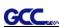

## **Chapter 1 General Information**

## 1.1 Introduction

Puma III series cutting plotters have been designed to produce computer-generated images or perform contour cutting on sheets or rolls of vinyl media.

This manual covers the following models of Puma III series cutting plotters:

| • P3-60   | for media width: 70mm(2.76") ~ 719mm(28.3")   |
|-----------|-----------------------------------------------|
| • P3-132S | for media width: 70mm(2.76") ~ 1470mm(57.87") |

## 1.2 Package Items

The package of the Puma III model contents the items listed below, please check carefully. If you find any item missing, please consult your local dealer for further assistance.

| Standard Item                                                                                                    |       |                   | Quantity |
|----------------------------------------------------------------------------------------------------|-------|-------------------|----------|
| I. Cutting Plotter                                                                                                    |       |                   | 1        |
| <ul> <li>2. Stand Set (for P3-132S only, optional for P3-60</li> <li>2 piece of T-shape stand</li> <li>1 piece of stand beam</li> <li>18 pieces of M6 screws</li> <li>1 piece of M5 L-shape hexagon screw driver</li> <li>1 piece of Installation Guide for Stand Set</li> </ul> | ))    |                   | 1        |
|                                                                                                    |       |                   |          |
| 3. Flexible Media Support System Package<br>Items                                                                                                    | P3-60 | P3-132S           |          |
| Items<br>1 set of Roll Media Flange (2 pieces)                                                                                                    | P3-60 | P3-132S<br>V<br>V |          |
| Items                                                                                                    | P3-60 | V                 | 1        |
| Items<br>1 set of Roll Media Flange (2 pieces)<br>1 set of Roll Holder (2 pieces)                                                                                                    | P3-60 | V<br>V            | 1        |
| Items 1 set of Roll Media Flange (2 pieces) 1 set of Roll Holder (2 pieces) 1 set of Roll Holder Guide Bushes (4 pieces)                                                                                                    | P3-60 | V<br>V<br>V       | 1        |
| Items<br>1 set of Roll Media Flange (2 pieces)<br>1 set of Roll Holder (2 pieces)<br>1 set of Roll Holder Guide Bushes (4 pieces)<br>1 set of Roll Holder Support (2 pieces)                                                                                                    | P3-60 | V<br>V<br>V<br>V  | 1        |

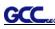

| 4. Accessories                                                              |   |
|-----------------------------------------------------------------------------|---|
| <ul> <li>1 piece of User's Compact Disk</li> </ul>                          |   |
| <ul> <li>1 piece of AC power Cord</li> </ul>                                |   |
| <ul> <li>1 pieces of data cable (RS-232C)</li> </ul>                        |   |
| • 1 pieces of data cable (Print cable)                                      |   |
| • 1 pieces of data cable (USB cable)                                        |   |
| • 1 set of Blade Holder Assembly (Installed in tool carriage of the cutting | 1 |
| plotter)                                                                    |   |
| <ul> <li>1 piece of Blade (Installed in Blade Holder)</li> </ul>            |   |
| • 1 piece of Safe Blade                                                     |   |
| <ul> <li>1 piece of Cutting Pad</li> </ul>                                  |   |
| • 1 piece of Tweezers                                                       |   |
| <ul> <li>1 piece of Promise Card</li> </ul>                                 |   |

## 1.3 **Product Features**

The following are the main features of the Puma III series cutting plotters:

- Tri-port connectivity provides you with greater flexibility
- Up to 400-gram cutting force
- Up to 600mm/per second cutting speed
- Guaranty 3-meter tracking
- User-friendly, multi-language control panel
- Enhanced Accu-Aligning System for automatic contour cutting

## 1.4 Appearance of Puma III

GCC

## 1.4.1 The Front View (Figure 1-1)

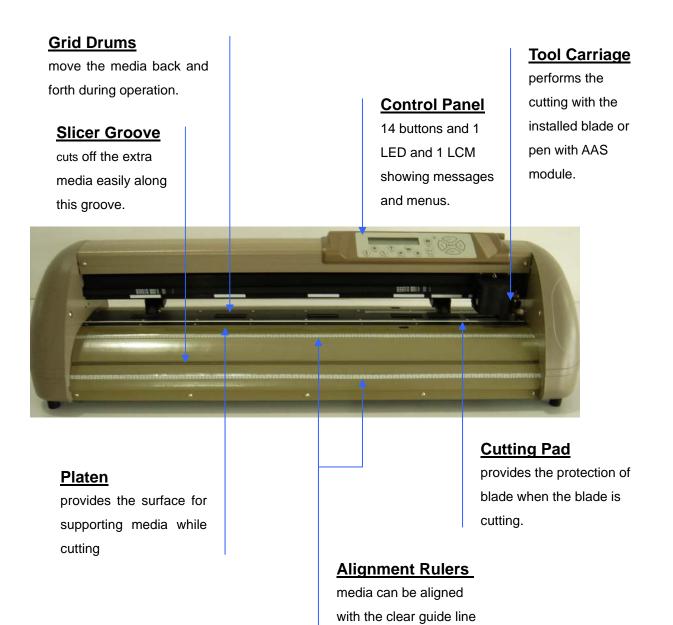

marks

Figure 1-1

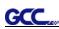

## 1.4.2 The Back View (Figure 1-2)

## Pinch Rollers

hold the media during cutting.

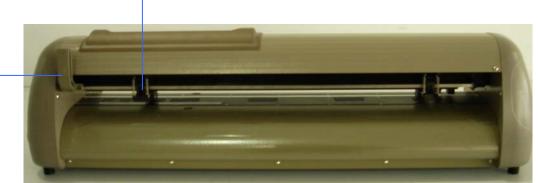

Lever raises or lowers the pinch rollers.

Figure 1-2

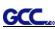

## 1.4.3 The Whole View (Figure 1-3)

\*\*Stand for Puma III 60 is an optional item.

\*\*Stand for Puma III 132S is a standard item.

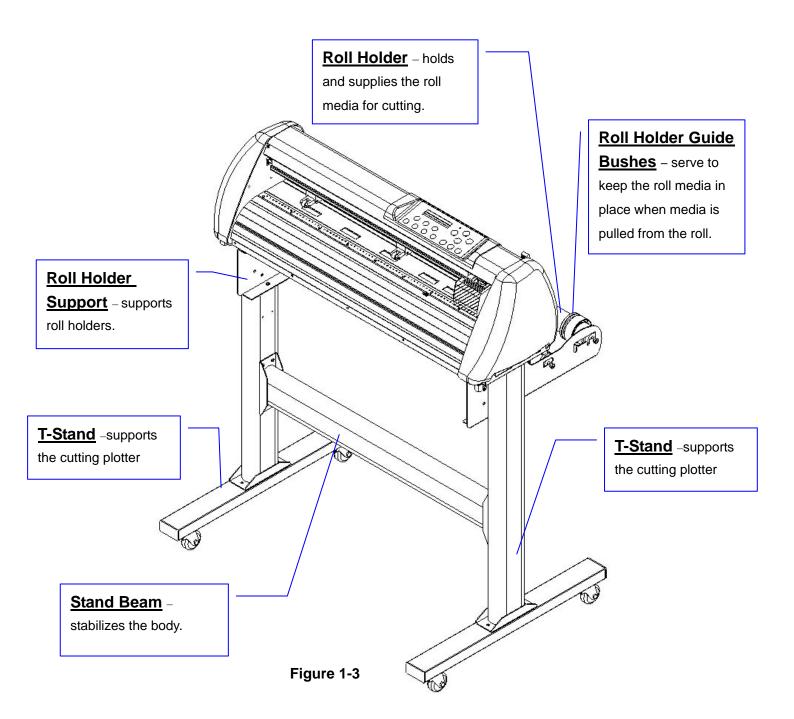

## 1.4.4 The Left-hand Side (Figure 1-4)

GCC

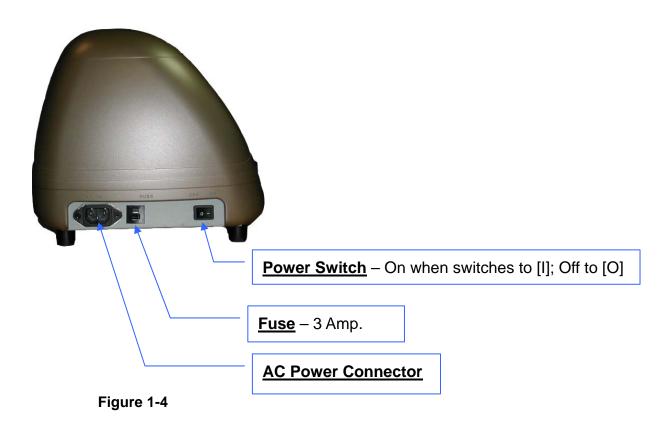

## 1.4.5 The Right-hand Side of Puma III (Figure 1-5)

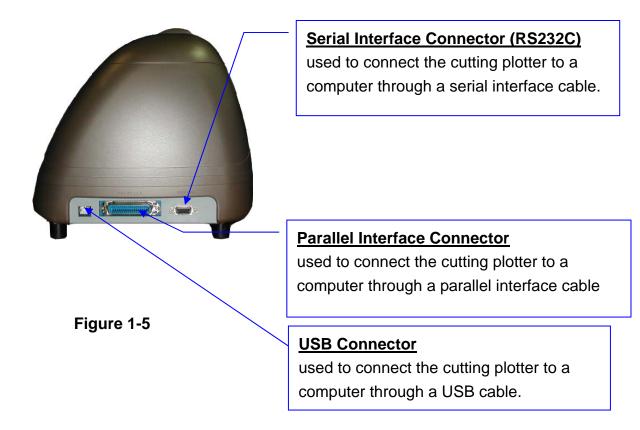

# Chapter 2 Installation

## 2.1 Precaution

### Notice 1

- Carefully handle the cutter to prevent any injuries.
- Make sure the power switch is off before installing the cutting plotter.

## **Notice 2** A proper place for installation the cutting plotter

Please select a proper location that meets the following conditions.

- The machine can be approached easily from any direction.
- Keep at least 60 cm space in front and behind the machine.
- Make sure the cutter is placed on a flat, level and sturdy surface
- ✤ The operation temperature should be between 15 and 30 °C (60-86°F) in the workshop.
- ✤ Keep the relative humidity between 25% and 75% in the workshop.
- Protecting the machine from dust and air current.
- Preventing the machine from direct sunlight.

## Notice 3 Connecting the Power Supply

Check the plug of the power cord to see if it matches the wall outlet. If not, please contact your dealer.

- Insert the plug (male) into a grounded power outlet.
- Insert the other end (female) of power cord into the AC connector of cutting plotter.

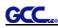

## 2.2 Stand & Flexible Media Support System

#### 2.2.1 Stand Installation(for P3-132)

Please follow procedure below to assemble stand and media support system.

Step 1 Please examine supplied items in the accessory box of stand carton before you install:

#### Stand is a optional item for Puma III-60, Item List :

- 2 piece of T-shape stand
- 1 piece of stand beam
- 18 pieces of M6 screws
- 1 piece of M5 L-shape hexagon screw driver
- 1 piece of Installation Guide for Stand Set

Step 2

- Remove the plotter body and the accessories from the shipped carton.
- Place the stand beam upright on the T-stand and follow the number **1**2 to assemble.

(See Figure 2-1 & 2-2)

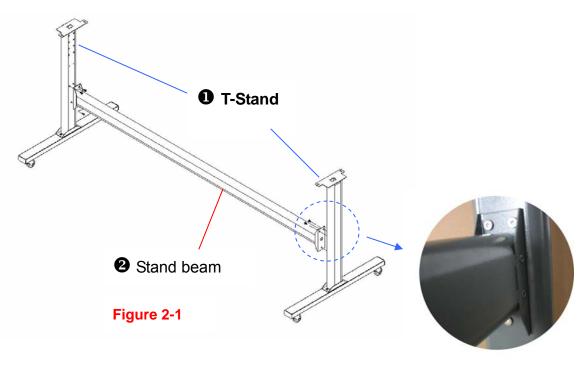

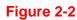

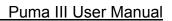

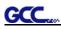

## Step 3

Position the stand beam perpendicularly to part **①** and put the screws into the holes and tighten them as Figure 2-2. Then the complete picture of stand will be like Figure 2-1.

## Step 4

Remove the cutting plotter from the carton. Position your stand under the plotter, and then insert the screws into the holes on plotter's bottom and tighten them up as shown in Figure 2-3.

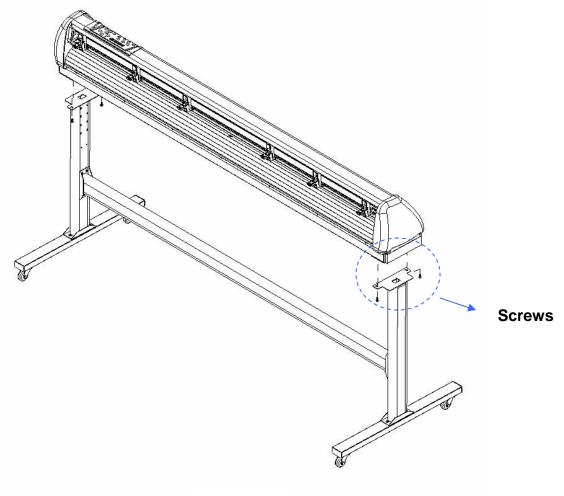

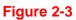

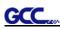

## Step 5

Insert the roll holder support with the screws into the holes of the stand, and then tighten them up as shown in Figure 2-4. You could decide roll holder support's position by inserting into different holes.

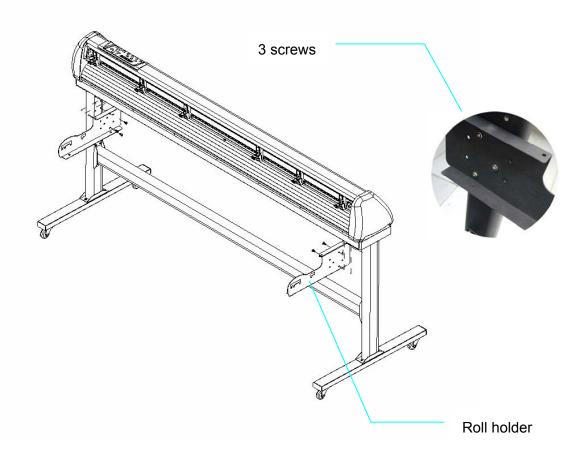

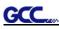

## Step 6

Place two roll holders into the holes in the roll holder support. (Figure 2-5)

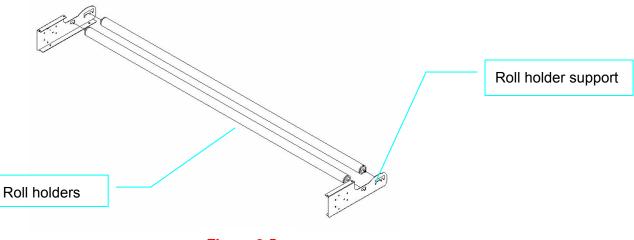

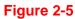

## Step 7

Lastly, the complete picture will be shown like below. (Figure 2-6)

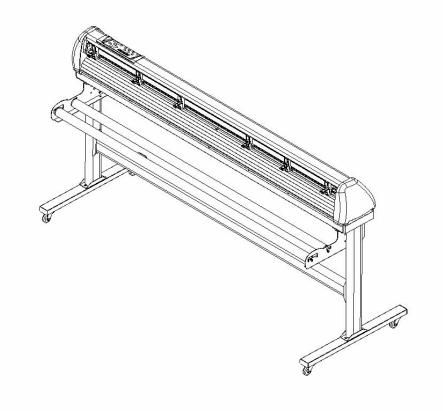

#### Figure 2-6

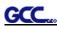

## 2.3 Blade Installation

#### ! Caution

Do not touch the tip of the blade by your fingers.

#### ! Notice

The blade is a consumable item, which will affect the cutting quality significantly. Please replace with a new blade when having the following situations:

- 1. The tip of blade is broken.
- 2. The cutting traces are not as good as they were.
- 3. Uncut area remains the same even the blade force has been raised significantly.

Figure 2-7 is the picture of the blade holder. Insert a blade into the bottom of the blade holder. Pushing the pin on the top of blade holder can remove the blade. Be sure to keep your fingers away from the blade tip.

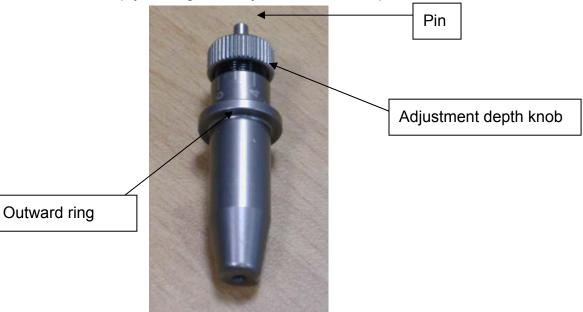

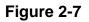

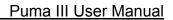

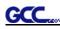

1. Install Blade. (Figure 2-8)

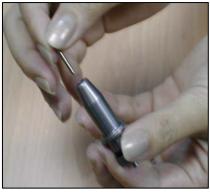

Figure 2-8

2. Push the blade to the bottom of the blade holder. (Figure 2-9)

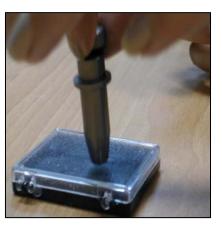

Figure 2-9

3. Adjust the blade tip to suitable length by rotating "Blade tip adjustment screw" clockwise or counterclockwise. (Figure 2-10)

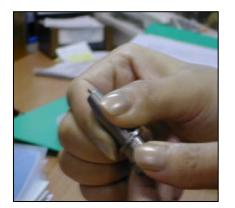

Figure 2-10

#### Tips:

"The proper length" means the blade length is about 0.1mm more than film's thickness. For example, if the thickness of film is 0.5mm, then the blade length is properly adjusted to 0.6mm and it can completely cut through the film layer without cutting though the paper backing.

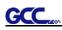

4. Insert the blade holder into tool carriage. Please note the outward ring of the holder must put into the groove of carriage firmly (Figure 2-11) and lock the grip. (Figure 2-12)

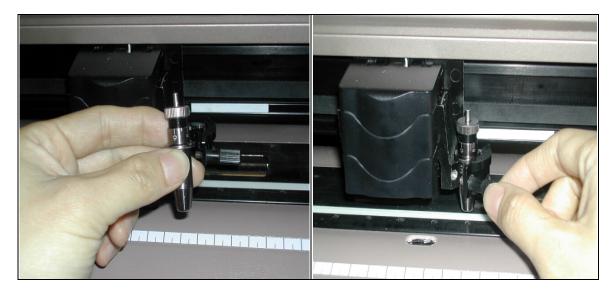

Figure 2-11

Figure 2-12

5. Reverse steps mentioned above to remove the blade holder.

6. Press the push-pin to remove the blade from the blade holder when replacing blade. (Figure 2-13)

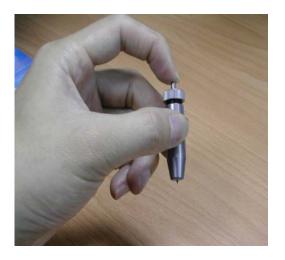

Figure 2-13

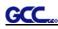

## 2.4 Cable Connections

Puma III communicates with a computer through **USB (Universal Serial Bus)**, **Parallel port (Centronics) or Serial port (RS-232C)**. This chapter shows you how to connect the cutting plotter to a host computer and how to set up the computer/cutting plotter interconnection.

**!! Notice:** When USB connection is enabled, both parallel port and serial port will be disabled automatically.

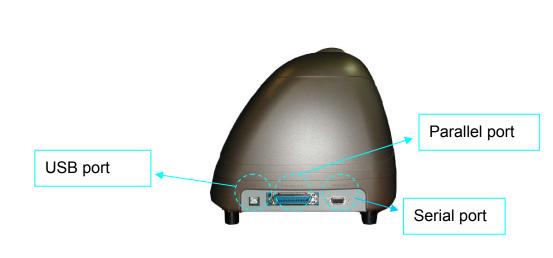

Figure 2-14

## 2.4.1 USB Interface

Puma III build-in USB interface is based on the Universal Serial Bus Specifications Revision 1.1. USB is not available in Windows 95, Windows NT.

USB driver installation

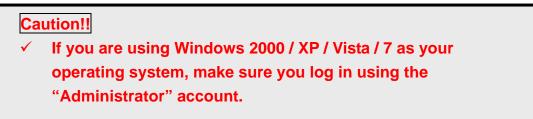

Use the USB One-click Installation for quick driver installation. Follow the simple steps below for driver setup.

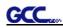

## Step 1:

## Connecting your GCC cutter

1. Connect the USB connector to the machine and then USB driver will installed automatically.

## NOTE

Check that the USB mode option under [MISC]  $\rightarrow$  [USB Printer Type] menu is set to Common USB Mode before running the installation.

### Step 2: Installing the software

(1) Put the installation CD into your CD-ROM. Please make sure that the USB device is connected before you start the driver installation.

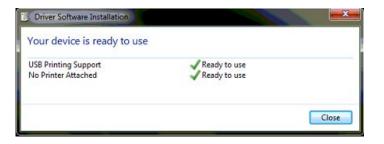

(2) Choose the model you want to install from the driver list and click on either the 32 bit or 64 bit driver installation depending on the operating system installed on your computer to start the installation. (The Expert Pro model is used as an illustration in the following steps.)

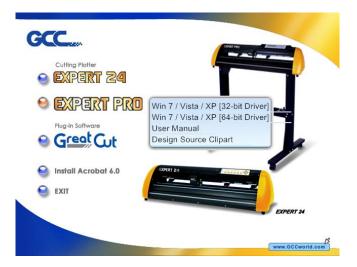

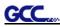

## NOTE

If you use the Windows 7 / Vista 64 bit program, please note that a pop-up window will be shown upon the initial installation as shown below:

| Please read the following license agre<br>to see the rest of the agreement.                                                                                                    | ement. Press the P                                                                                                    | AGE DOWN KE                                              | y  |
|----------------------------------------------------------------------------------------------------|----------------------------------------------------------------------------------------------------|----------------------------------------------------------|----|
| MICROSOFT SOFTWARE LICENSE<br>MICROSOFT VISUAL C++ 2005 RU<br>These license terms are an agreemer<br>(or based on where you live, one of if<br>read them. They apply to the softwa<br>the media on which you received it, if<br>any Microsoft<br>"updates,"<br>"supplements,<br>"Internet-based services, and<br>"support services<br>those terms apply.<br>By using the software, you accept th | NTIME LIBRARIES<br>It between Microso<br>s affiliates) and you<br>re named above, wi<br>any. The terms als<br>ccompany those ite | ft Corporation<br>Please<br>hich includes<br>so apply to |    |
| Do you accept all of the terms of the p<br>choose No, Install will close. To instal                                                                                                    |                                                                                                    |                                                          | bu |
|                                                                                                    | Yes                                                                                                    | No                                                       |    |

Click "Yes" to continue.

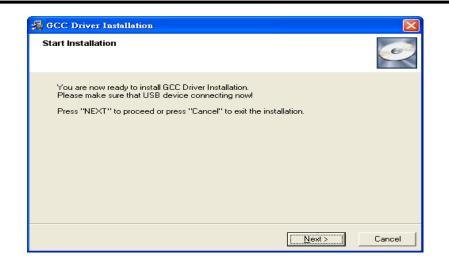

#### (3) Click "Next"

| GCC Driver Installation                                 |                      |
|---------------------------------------------------------|----------------------|
| Installing                                              |                      |
| Current File                                            |                      |
| Copying file:<br>C:\WINDDWS\system32\spool\drivers\w32; | x86\GCC_register.exe |
| All Files                                               |                      |
| Time Remaining 0 minutes 0 seconds                      |                      |
|                                                         |                      |
| Wise Installation WizardR                               |                      |
|                                                         | < Back Next > Cancel |

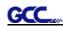

(4) The installation will take a few minutes to complete and you will see a message below and click on "OK" upon completion. Enjoy your GCC cutter!

| GCC Driver In | stallation             |              |
|---------------|------------------------|--------------|
| Add Expert P  | ro-60 Printer driver : | Successfully |

Note:

(1) If the driver is being installed for a second time, the user will be prompted as to whether a second copy of the driver installation is required.

| GCC Driver l | nstallatio | on                          |  |
|--------------|------------|-----------------------------|--|
|              |            | o-60 driver i<br>add attach |  |
| Yes          |            | No                          |  |

(2) If the user selects yes, a second copy of the driver will be installed.

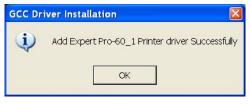

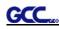

#### 2.4.2 Parallel Interface

- Connecting to the Parallel (Centronics) Port
- 1. Connect a parallel cable to the cutting plotter and the host computer
- 2. Set up the output port LPT1 or LPT2 from your software package
- 3. Send the data to your cutting plotter directly. Or, use DOS commands like **TYPE** or **PRINT** to output data.

Caution!! Please turn off the plotter before plugging the print cable.

#### 2.4.3 RS-232 Interface

- Connecting to the RS-232 (Serial) Port
- 1. For Personal Computer users, connect the RS-232C cable to the serial connector of the assigned serial port (COM1 or COM2) on your host computer.
- 2. Set up the communication parameters (Baud Rate and Data Bits/Parity) to match the setting of software package, refer to chapter 3 "MISC" key description.

Caution!! Please turn off the plotter before plugging the RS-232C cable.

#### 2.4.4 Data Transmitting

There are two options to transmit the data from the computer to the cutting plotter:

#### **Option 1**

With proper interface settings, the data can be transmitted from your application software package to the cutting plotters directly.

#### **Option 2**

Most cutting software packages are able to emulate **HP-GL** or **HP-GL/2** commands. As long as the file is **HP-GL** or **HP-GL/2** format, the cutting plotter can output the data precisely.

# **Chapter 3** The Control Panel

This chapter describes the button operations with the LCM menu flowcharts of Puma III. When the cutting plotter is ready for use as described in Chapter 1 & 2, all functions are under default parameters.

### 3.1 The LCD Panel

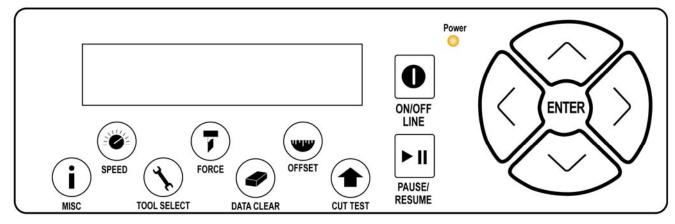

#### < LCD Control Panel on Puma III series >

| Кеу          | Function                                                                  |
|--------------|---------------------------------------------------------------------------|
| LCD Screen   | To display functions and error messages.                                  |
| Power LED    | To indicate the power status ( light up: power on; light off: power off ) |
| 4 Arrow Keys | To move position, select function, or change setting.                     |
| ENTER        | To set item or register the immediately preceding input value.            |
| PAUSE/RESUME | To temporarily halt cutting process or to continue                        |
| ON/OFF LINE  | To switch modes, stop cutting job, or abort changes of settings.          |
| OFFSET       | To adjust the value of blade's offset.                                    |
| FORCE        | To adjust the value of cutting force.                                     |
| SPEED        | To adjust the value of cutting speed and quality.                         |
| CUT TEST     | To perform cutting tests in different ways.                               |
| DATA CLEAR   | To clear up buffer memory.                                                |
| TOOL SELECT  | To select tools.                                                          |
| MISC         | To set up functions.                                                      |

Please see details in "3.4 Menu Items"

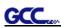

#### 3.2 Menu in On-line Mode

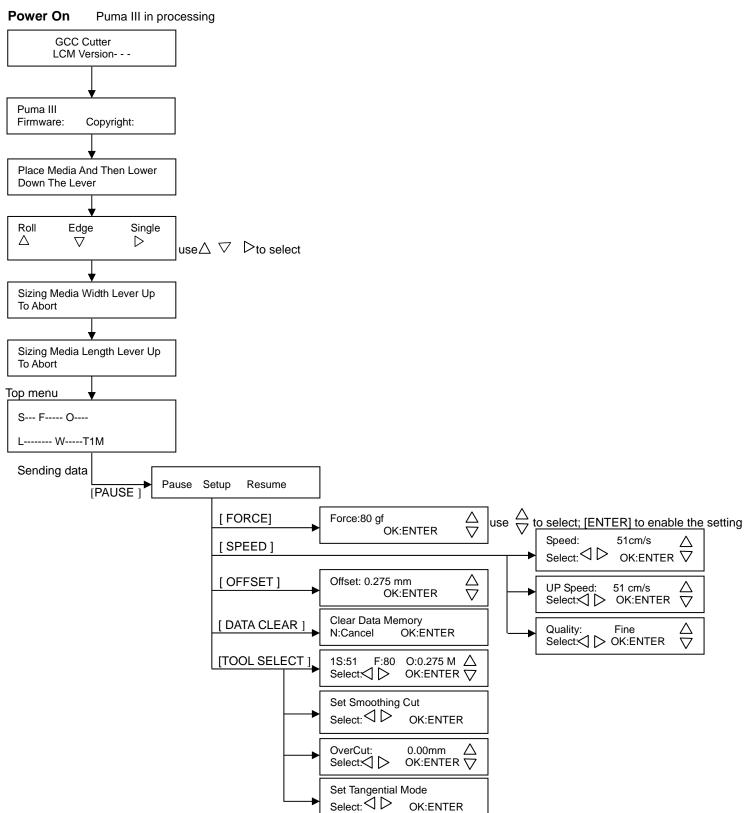

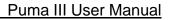

## 3.3 Menu in Off-line Mode

#### Press [ON/OFF LINE] to switch to the offline mode

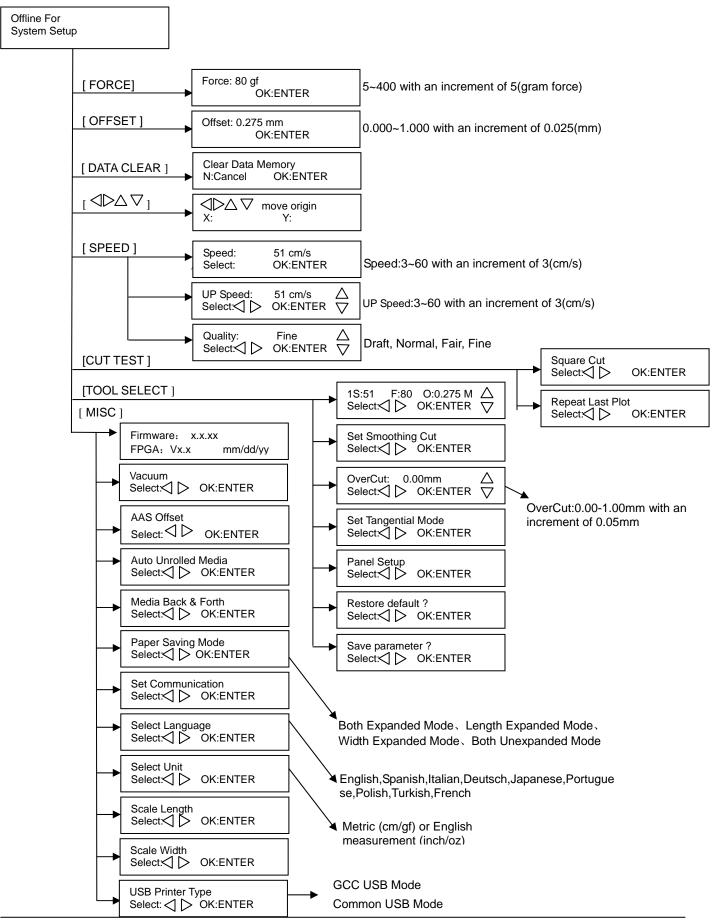

The Control Panel

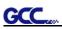

## 3.4 Menu Items

#### Below describes the functions of menu items

|                 |                                                                                                    | 0.111                           |          |
|-----------------|----------------------------------------------------------------------------------------------------|---------------------------------|----------|
| Menu or Key     | Function                                                                                                    | Setting                         | Default  |
|                 | Media sizing                                                                                                    | <b>.</b> . –                    |          |
| Roll            | To measure media width.                                                                                                    | Maximum Tracking<br>150 meters  |          |
| Edge            | To measure media width and pull the media back till the front paper sensor open.                                                                                                    | Maximum Tracking<br>150 meters  |          |
| Single          | To measure media width and length.                                                                                                    | Maximum Tracking 10 meters      |          |
|                 | POWER                                                                                                    |                                 |          |
|                 | To indicate the power status.                                                                                                    |                                 |          |
|                 | [ Arrow Keys ]                                                                                                    |                                 |          |
|                 | <ol> <li>To move the tool carriage position on X or Y axis.</li> <li>To select functions or change values of settings.</li> </ol>                                                                                                    |                                 |          |
|                 | [ ENTER ]                                                                                                    |                                 |          |
|                 | <ol> <li>The displayed parameters will be saved automatically.</li> <li>To set a new origin at the present tool carriage position.<br/>In "offline" mode, moving the tool carriage to desired<br/>position by [Arrow Keys], then press [ENTER] key to set a<br/>new origin. While moving with the parameters of XY-axes<br/>displayed, press [MISC] key will enable fine-tune</li> </ol> |                                 |          |
|                 | movement; press [MISC] key again to disable the function.                                                                                                    |                                 |          |
|                 | [ PAUSE/RESUME ]                                                                                                    |                                 |          |
|                 | To temporarily halt the cutting process.<br>To resume the process by press [Pause/Resume] key again.                                                                                                    |                                 |          |
|                 | [ ONLINE/OFFLINE ]                                                                                                    |                                 |          |
|                 | <ol> <li>To switch between online mode and offline mode.</li> <li>To stop the cutting job or abort the change of setting.<br/>Once press this key, the cutting job will be terminated<br/>immediately and cannot be resumed.</li> </ol>                                                                                                    |                                 |          |
|                 | [ OFFSET ]                                                                                                    |                                 |          |
|                 | To set or modify the distance between the blade tip and the center axis.                                                                                                    | 0.000~1.000mm                   | 0.275mm  |
|                 | [FORCE]                                                                                                    |                                 |          |
|                 | To set or modify the value of tool force.                                                                                                    | 5~400gram;<br>5 gram/per step   | 80 gram  |
|                 | [ SPEED ]                                                                                                    |                                 |          |
| Speed           | To set or modify tool speed at horizontal moving.                                                                                                    | 3~60cm/sec;<br>3cm/sec per step | 51cm/sec |
| Up Speed        | To set or modify tool speed at vertical moving.                                                                                                    | 3~60cm/sec;<br>3cm/sec per step | 51cm/sec |
| Cutting Quality | To set or modify cutting quality.                                                                                                    | Draft, Normal,                  | Normal   |
|                 | [Slower speeds / higher quality - Faster speeds / lower quality]                                                                                                    | Fair, Fine                      |          |
|                 | The Set Cutting Quality Page allows you to adjust and<br>balance vector mode's quality and speed settings based on<br>your specific job. Draft Mode offers the highest output speed,<br>sacrificing quality. Whereas Quality Mode offers the highest<br>quality, sacrificing output speed. Keep in mind that speed and                                                                   |                                 |          |

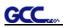

|                        | quality are usually at a tradeoff.                                                                                                    |                                  |         |
|------------------------|----------------------------------------------------------------------------------------------------|----------------------------------|---------|
|                        |                                                                                                    |                                  |         |
|                        | [ CUT TEST ]                                                                                                    |                                  | 1       |
| Square Cut             | To perform a cutting test at present blade position.<br>For more information, please refer to "4.3 Adjusting the<br>Cutting Force and Offset" to adjust blade force and cutting<br>speed.                                                                                                    |                                  |         |
| Repeat Last<br>Plot    | Recut:<br>To repeat the last job without re-sending the data.                                                                                                    | 1~99;<br>1 per step              |         |
|                        | Copy:<br>To copy the last job without re-sending the data.                                                                                                    | 1~99;<br>1 per step              |         |
|                        | <ul> <li>* 1mm gap will be auto-generated between 2 copies).</li> <li>* If the media length is not enough to continue, it will show</li> </ul>                                                                                                    |                                  |         |
|                        | below message on LCM:                                                                                                    |                                  |         |
|                        | Out Of Space; #<br>of Copies finished                                                                                                    |                                  |         |
|                        | * If both functions are enabled at the same time, the cutter will perform the last setting only.                                                                                                    |                                  |         |
|                        | [ DATA CLEAR ]                                                                                                    |                                  |         |
|                        | To clear up buffer memory.                                                                                                    |                                  |         |
|                        | [ TOOL SELECT ]                                                                                                    | -                                |         |
| Set Smoothing<br>Cut   | To enable smooth-cutting function.                                                                                                    |                                  | Enable  |
| Over Cut               | To generate an overcut to facilitate weeding.                                                                                                    | 0.00mm-1.00mm<br>0.05mm/per step | 0.00mm  |
| Set Tangential<br>Mode | To enable the emulated tangential-cutting mode for thicker<br>media types and small letter cuts.<br>Note: while the Offset value setting at 0.000 mm, "Set<br>Tangential Mode" will automatically be disabled.                                                                                                    |                                  | Disable |
| Panel Setup            | Accept setup command:<br>To accept commands of the Force, Speed, Cutting Quality,<br>and Offset only via software.                                                                                                    |                                  |         |
|                        | Control panel only:<br>To accept commands of the Force, Speed, Cutting Quality,<br>and Offset only via control panel of the cutter.                                                                                                    |                                  |         |
| Restore Default        | To turn all parameters of the menu items to factory-default settings.                                                                                                    |                                  |         |
| Save<br>Parameter      | To save pattern(s) of cutting parameters for later use.                                                                                                    |                                  |         |
|                        | [ MISC ]                                                                                                    |                                  |         |
| Auto Unrolled<br>Media | <ul> <li>To avoid paper jam and motor crash by automatically unroll media (50cm and up) before cutting while enabled.</li> <li>* Auto-unroll only effects on roll/edge media.</li> <li>* Using Single mode to size media will disable this function automatically.</li> <li>* If the length of the rolled media is less than 2 meters or the weight is light, it is recommended to set this mode disabled.</li> </ul> |                                  | Disable |

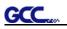

| Vacuum                                  | To help improve tracking and cutting accuracy by turning on                                                                                                    |                     | Enable                     |
|-----------------------------------------|----------------------------------------------------------------------------------------------------|---------------------|----------------------------|
| Vacuum                                  | the fans. If you turn off the vacuum system, the fans<br>will remain inactive during cutting or plotting.                                                                                                    |                     |                            |
| AAS Offset                              | To set or modify AAS offset value.<br>You can refer to "5.3 Printer Test" for more details.                                                                                                    |                     |                            |
| Media Back<br>& Forth                   | To enable to save time on repeated cutting jobs and better tracking.<br>After cutting job has finished, the media will move back to the origin, then move to the end of the plot.                                                                                                    |                     | Disable                    |
| Paper Saving<br>Mode                    | To save media by four different modes:1. Length expanded mode2. Width expanded mode3. Both expanded mode4. Both unexpanded mode                                                                                                    |                     | Both<br>unexpanded<br>mode |
| Set<br>Communication<br>Firmware        | To build up the communication between host computer and<br>cutter.Baud Rate is to determine the speed of data transmission.Data Bits refers to the size of one block of data.Parity is used to check if data was revived correctly or not.9600, n, 7, 1, p9600pbs, 7 Bits with NO Parity9600, e, 7, 1, p9600pbs, 7 Bits with ODD Parity9600, n, 8, 1, p9600pbs, 7 Bits with EVEN Parity9600, e, 8, 1, p9600pbs, 8 Bits with NO Parity9600, e, 8, 1, p9600pbs, 8 Bits with ODD Parity9600, e, 7, 1, p19200pbs, 7 Bits with NO Parity9600, e, 8, 1, p9600pbs, 7 Bits with ODD Parity9200, n, 7, 1, p19200pbs, 7 Bits with NO Parity19200, n, 7, 1, p19200pbs, 7 Bits with NO Parity19200, n, 7, 1, p19200pbs, 7 Bits with NO Parity19200, e, 7, 1, p19200pbs, 7 Bits with NO Parity19200, e, 7, 1, p19200pbs, 7 Bits with ODD Parity19200, e, 8, 1, p19200pbs, 8 Bits with NO Parity19200, e, 8, 1, p19200pbs, 8 Bits with NO Parity19200, e, 8, 1, p19200pbs, 8 Bits with NO Parity19200, e, 8, 1, p19200pbs, 8 Bits with ODD Parity19200, e, 8, 1, p19200pbs, 8 Bits with PVEN Parity19200, e, 8, 1, p19200pbs, 8 Bits with PVEN Parity19200, e, 8, 1, p19200pbs, 8 Bits with PVEN Parity19200, e, 8, 1, p19200pbs, 8 Bits with EVEN Parity19200, e, 8, 1, p19200pbs, 8 Bits with PVEN Parity19200, e, 8, 1, p19200pbs, 8 Bits with PVEN Parity19200, e, 8, 1, p <td></td> <td></td> |                     |                            |
| Version                                 | To display the version number of Firmware and FPGA code.                                                                                                    |                     |                            |
| Select<br>Language                      | To select displayed languages on LCM panel in English,<br>Spanish, Italian, Deutsch, Japanese, Portuguese, Polish,<br>Turkish or French.                                                                                                    |                     | English                    |
| Select Units                            | Provide two-unit systems for users convenient.                                                                                                    | cm/gram;<br>inch/oz | Metric                     |
| Scale Length                            | To adjust the scale of media length and width that may cause<br>by the thickness of the media.<br>The Denominator is the actual length, and the Numerator is<br>the ideal length measured from the resultant.<br>For example, cutting a line with 500.0 mm length. The                                                                                                    |                     |                            |
| Scale Width                             | <ul> <li>procedure as follows:</li> <li>1. Press the [LEFT ARROW] to choose the Numerator and select 500.0 mm,</li> <li>2. Cut the length by sending a graph file,</li> <li>3. Measure the length then use the [RIGHT ARROW] key to choose the Denominator, then</li> <li>4. Press [UP ARROW /DOWN ARROW] to change the values of the actual length.</li> </ul>                                                                                                    |                     |                            |
| USB Printer<br>Type                     | To select USB Mode from the LCM panel. Two USB modes are available: GCC USB Mode and Common USB Mode.                                                                                                    |                     | Common<br>USB Mode         |
| .,,,,,,,,,,,,,,,,,,,,,,,,,,,,,,,,,,,,,, | GCC USB Mode: For 32 bit driver<br>[Windows XP/2000/ 7 /Vista]                                                                                                    |                     |                            |

\_\_\_\_\_

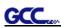

| Common LISP Model Dath for 22 hit 8 64 hit driver |  |
|---------------------------------------------------|--|
| Common USB Mode: Both for 32 bit & 64 bit driver  |  |
| [Windows XP/7/Vista]                              |  |

# Chapter 4 Operation

## 4.1 Media Loading

GCC

## 4.1.1 Loading the Sheet Media

To load the media properly, please follow the procedures listed below:

Pull the lever upward to raise the pinch rollers. (Figure 4-1)

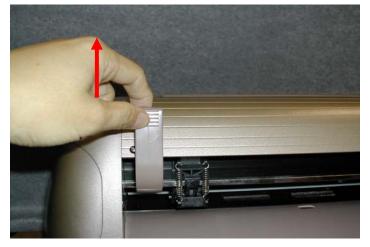

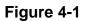

Load your media on the platen and slide it under the pinch rollers from either the front side or the backside. The **alignment rulers** on the platen extension will help you to adjust the media precisely.

#### Note:

Be sure that the media must be covered by the paper sensors on the platen when loading the media. At least one of the two paper sensors should be covered. Once the media covers the sensor, the cutting plotter will size width and length of media automatically.

Then move the pinch rollers manually to the proper position. Be sure the pinch rollers must be positioned above the grid drum. The **white marks** on top trail will help you position pinch rollers when media on the platen. (Figure 4-2)

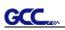

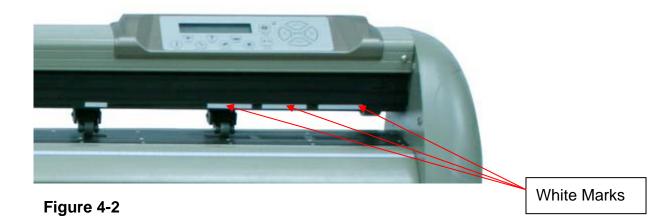

Push the lever downward to lower down the pinch rollers.

Turn on the power; the machine will be initialized. Then follow the instruction of LCM to measure the size of the media.

## Note:

Move the pinch roller by applying force at the rear portion of the pinch roller support. Do not move it by holding its front rubber roller.

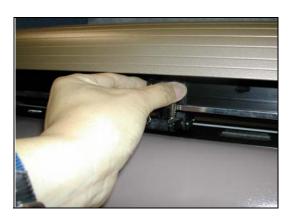

Figure 4-3 correct way to move pinch rollers

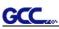

## 4.1.2 Loading the Roll Media

Firstly, put the roll media guide bushes on two roll holders. (Figure 4-4)

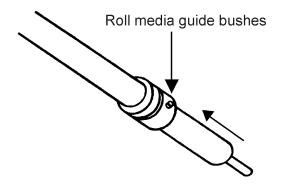

Figure 4-4

## **Option A**

Insert the two roll holders into the roll media support set, and then place the roll media directly between the two roll holders. (Figure 4-5)

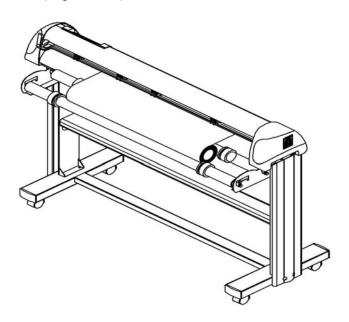

Figure 4-5

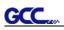

## **Option B (Use the media flange)**

1. Insert a roll media flange at the end of each roll media and tighten the thumbscrew until the roll media is firmly gripped. (Figure 4-6)

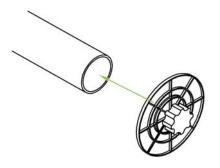

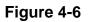

2. Then put the roll media on the roll holders. Adjust the position of the roll media ensure that the media flange is able to run in the groove of media guide bushes. (Figure 4-7)

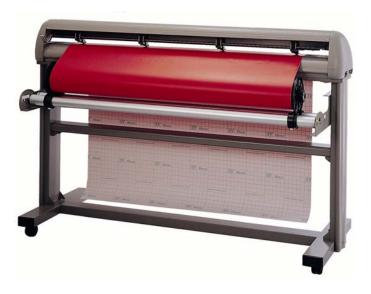

Figure 4-7

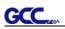

3. Loading the media on the platen. After loading the roll media, flatten the media on the platen and hold the front edge of the roll media firmly. (Figure 4-8)

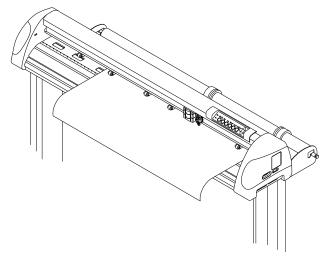

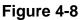

4. Then turn the roll downward to make an equal tension across the media. (Figure 4-9)

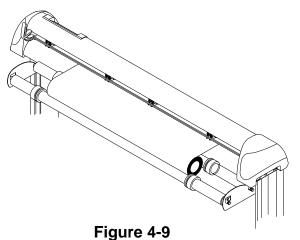

-

5. Move the pinch rollers to the precise location and be careful that the pinch rollers must be positioned above the grid drums.

6. Push the lever downward to lower down the pinch rollers.

7. Fixes roll media guide bushes on the roll holder to secure the roll media.

8. Turn on the power switch, and the tool carriage will size the media automatically. Then the cutting plotter is ready to work.

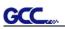

9. Unloading media: Reversing steps mentioned above to remove the media.

For the users of Puma III-60, you can also use the "Roll Base" (a standard accessory of Puma III-60) to feed a roll media. Please adjust the position of roll base to get a good cutting result. (Figure 4-10)

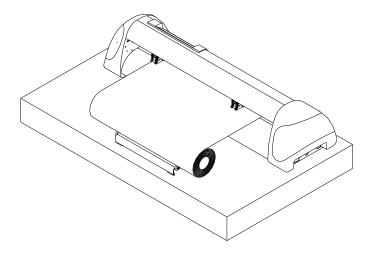

Figure 4-10

## 4.2 Tracking Performance

In order to achieve the best tracking performance for a long plot, please leave the margin of 0.5mm~25mm in the left and right edges of the media.(Figure 4-11)

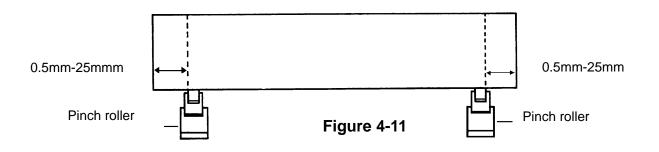

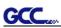

# 4.3 Cutting Force and Offset Adjustment

Before sending your designs from computer to Puma III for cutting, please make "Cut Test" to adjust cutting force and offset value.

The "Cut Test" should be repeated several times until the optimum settings are achieved.

Please follow procedure below to optimum the cutting force and offset settings.

#### Step1.

After sizing the media, press [CUT TEST] button to select the "Square Cut", and press [ENTER KEY] to confirm.

The default cutting force and offset value of the cutting test are 80gf and 0.275mm respectively.

### Step2.

Press [ARROW KEY] to move the tool carriage to the position where you would like to cut. Then, press the [ENTER KEY] to make a "Cut Test".

Note: At the same time, the new origin is also set at the cut test position.

### Step3.

When the "Cut Test" is completed, a pattern appears (please refer to Figure 4-12). Peel off the pattern to see if it can be easily separated from the media base. If the output result is good, the cutting force is set appropriately. If not or it cut through the back paper of media, press [FORCE KEY] to adjust the tool force until an optimum force is obtained.

### Step4.

If the pattern appears to be BB or CC layout (see Figure 4-12), press [OFFSET KEY] to adjust the offset value until AA pattern is shown.

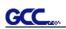

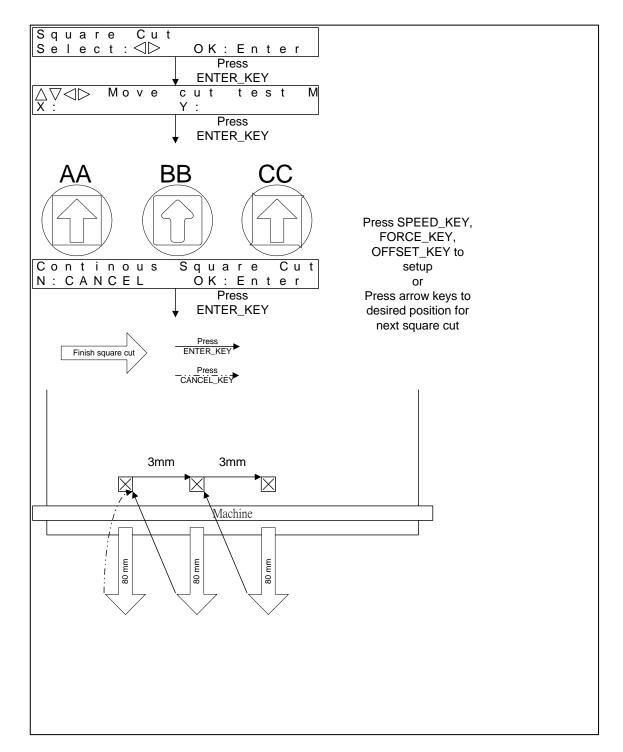

Figure 4-12

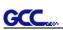

# 4.4 When Completing the Cutting Job

After completing the cutting job, raise the sheet-loading lever, and then remove the material. You can also cut off the finished job by the Safe Blade (a standard accessory) along the knife guide. (Figure 4-13)

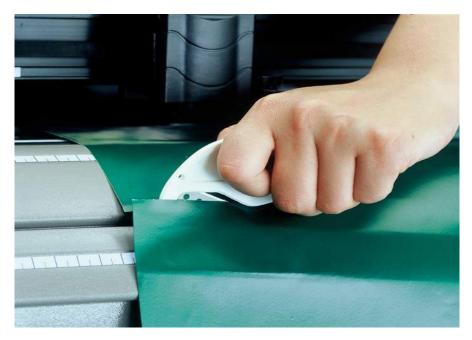

Figure 4-13

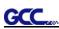

# Chapter 5 Accu-Aligning System

## 5.1 Introduction

The Puma III series cutting plotters feature a standard Accu-Aligning System (AAS II) to guarantee precise contour cutting quality by detecting the registration marks printed around the graphic.

### **Notice**

Avoid any kind of light source horizontally illuminating the AAS module.

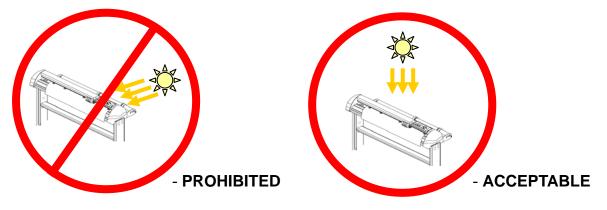

■ DO NOT take off the cover of AAS module while in operation.

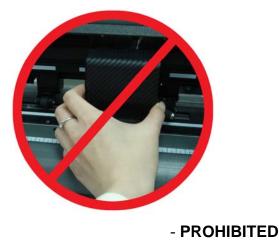

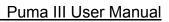

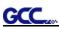

# 5.2 AAS Calibrating the System

The AAS system has one calibration procedures to ensure maximum accuracy of AAS operation. To operate the AAS you need to learn about the method of media feeding firstly. (Refer to 4.1 Media Loading.)

### 5.2.1 Media Calibration

Media Calibration is to ensure the sensor being able to recognize the registration marks. The factory default works on a wide range of materials. However, certain types of materials may not work properly. Performing a media calibration may become necessary while working with such materials to change the sensitivity of AAS for greater reliability. Media calibration adjusts the media feeding according to media type for better accuracy during cutting.

### When to use

We suggest white media for best cutting result. It is not necessary to perform media calibration every time unless the registration marks on the printed media become undetectable in AAS sensing process.

### 5.2.2 AAS Calibration

The first registration mark is designed to be different in order to identify the origin for AAS auto-detection. The following precaution must be aware for registration marks to be read automatically.

- Type of media
- Registration mark pattern
- Reading range required for detection the registration marks
- Position for registration marks and medium

The registration marks have to be:

- Created by cutting software like SignPal or GCC CoreIDRAW plug-in
- In black color
- "L" Mark Length: 10mm~50mm, suggested 25 mm
- "L" Mark Thickness: 1mm~2mm, suggested 1 mm
- Margin: 1mm~50mm, suggested 5 mm

The cutter can not detect the marks while:

- Cutter carriage is not located near the outside area of first mark before detecting (See the picture in page 5-7 for auto-detecting area of first mark.)
- Medium thickness is more than 0.8mm
- Transparent medium is used

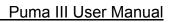

- Non-monochrome drawing. The marks can't be read if is printed on colored medium
- Dirty or creased medium surface

## 5.2.3 AAS II on Puma III

There are three types of AAS II mark patterns: 4-Point Positioning, Segmental Positioning, and Multiple Copies. Note that before print out your designs by inkjet printers, the registration marks have to be created on your graphic designs by cutting software like SignPal, EasySign or GCC CorelDraw plug-in. Hand-made marks or drawings won't be reorganized by GCC cutting plotters. For more details about registration mark setting in cutting software, please refer to 'Appendix A-3 : CorelDraw Plug-In Instruction', 'Appendix A-4 : SignPal 8.5 Instruction', 'Appendix A-5 : EasySIGN Instruction' and 'Appendix A-6 : GreatCut Instruction'

### 1. 4-Point Positioning

This is the basic mark pattern that AAS II will auto detect four registration marks and contour cut images inside those marks.

- Command: Esc.D1;(XDist);(YDist):
- Layout: 4 L-shaped marks at the 4 corners around the design

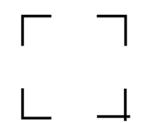

### 2. Segmental Positioning

In addition to 4 original points, the intermediate registration marks are added on both X axis and Y axis to help contour cut accurately, especially for cutting large images.

- Command: Esc.D2;(XDist);(YDist);(XStep);(YStep):
- Layout:

In-between distance on X: 200~600mm, default 300mm In-between distance on Y: 200-600mm, default 300mm

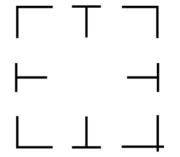

## 3. Multiple Copies

GCC

The function is used to duplicate images to let you cut quantities of images at a time. The AAS II sensor will automatically scan registration marks for each individual image to ensure the contour cutting precision.

- **Command:** Esc.D3;(XCopies);(YCopies);(Space):
- Layout:

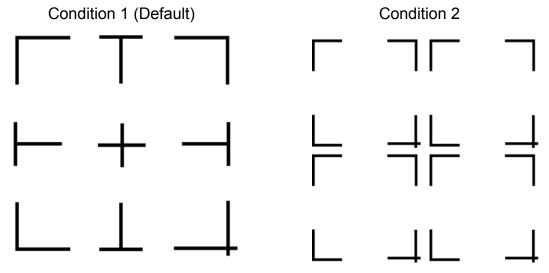

## 5.3 Printer Test

Before performing AAS contour cutting, it's recommended to print out a test file that you can find in the enclosed Installation CD to make sure the AAS II cutting accuracy of Puma III.

There are two testing files for AASII:

- 1. AAS II\_X\_Y\_Offset\_Caberation\_A4 .eps (A4 size)
- 2. AAS II\_X\_Y\_Offset\_Caberation\_600\_600 .eps (Default setting, it is recommended for testing)
  - Print out the testing graphic. (Please use high precision printer)
  - Load the graphic to Puma Illand sent the file to test the cutting job
  - If there is any adjustments had to be made, you can change the offset value by following the steps:
    - \* Measure the offset values from the printed line and the actual cutting line.
    - \* Enter the AAS Offset under MISC function for the values you just measured, then press Enter
    - \* Test the cutting again

- \* AAS II offset X and Y value is defined as following: Horizontal line is defined as X and vertical is defined as Y
- \* When the actual cutting line and the printed line need to be changed towards the direction of origin mark, then simply add the *negative* value of the offset. If the direction is from the opposite of the origin mark, then enter *positive* values for the offset. This method apply on both X and Y axle.

## For example:

If the values set in cutter is X: 0.50 mm Y 0.50 mm and the measurement is X1:-0.25 mm Y 1:+0.25 mm. (In following figure, the Blue Line refers to the Y Value, and the Red Line refers to the X value.)

We need to adjust AASII offset X new : (X + X1) Y new : (Y + Y1) which means X new : 0.25 mm Y new : 0.75, then save the set new value to cutter.

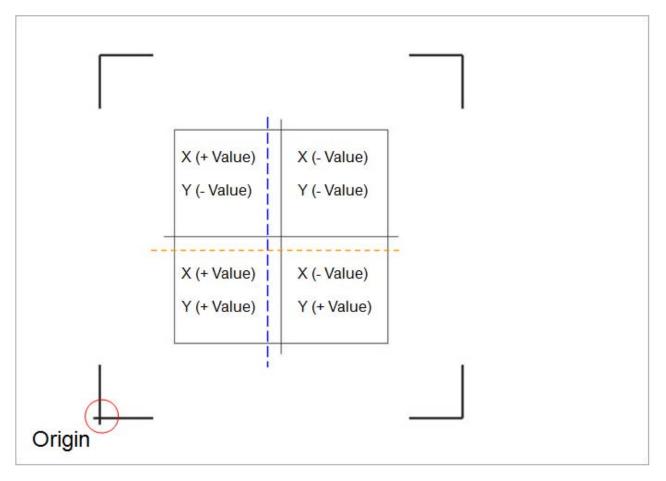

Note:

- Before adjusting the AAS II settings, please proceed scaling for width and length.
- The blade offset value isn't set for this test graphic, please set it according to the blade you use.
- If you have any question, please contact us or your local distributor for assistance.

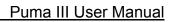

# 5.4 Contour Cutting

For accurate contour cutting with AAS function, please proceed the following steps:

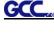

## Step 1 Creating Graphics

• Create the graphic that you want to print and cut in your software.

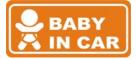

• Create a contour for cutting around the graphic.

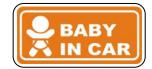

TIPS1: Leave some space between the graphic and contour line.

TIPS2: Create the contour in a separate layer and assign a different color for it.

Add registration marks around the graphic.

#### Note:

The Multiple Copies function is also available. It automatically copy the graphic and registration marks.

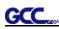

## Step 2 Placing the Registration Marks

• The AAS Layout Instruction:

|                                        | 10 mm(0.39 in) |                                                                                                    |                        | JIA      | SHEE7                                                                                          |
|----------------------------------------|----------------|----------------------------------------------------------------------------------------------------|------------------------|----------|------------------------------------------------------------------------------------------------|
| 30 mm(1.18 in)                         | 10 mm(0.39 in) | Track of Pinch Roller (grey strip)                                                                                                    |                        |          |                                                                                                |
|                                        | 10 mm(0.39 in) |                                                                                                    |                        |          |                                                                                                |
| 25 mm<br>(0.98 in) 2nd Mark            | 5 mm(0.2 in)   | AAS II Layout Instruction                                                                                                    |                        | 3rd Mark |                                                                                                |
| 25 mm<br>(0.98 in)                     | 5 mm(0.2 in)   | / Oracle white-color vinyl (651)<br>/ Grafityp white-color vinyl<br>/ 5V white-color vinyl<br>Mark size                                                                                                    |                        |          |                                                                                                |
| (0.79 in)                              |                | <ul> <li>/ Length: 25 mm(0.98 in)</li> <li>/ Thickness: 1 mm(0.04 in)<br/>margin between mark &amp; graph: 5 r</li> <li>X Distance (between 2nd &amp; 3rd marks);</li> </ul>                                                                                                    | nm(0.2 in)             |          | 80 mm(3.15 in)<br>(under Paper Saving Mode/<br>width expanded mode or<br>Both unexpanded mode) |
| 7                                      |                | <ul> <li>A Distance (between and a and mana):<br/>/ Maximum; 600 mm(23.62 in)<br/>/ Minimum; 70 mm(2.76 in) (depends of<br/>Y Distance (between 1st &amp; 2nd marks):<br/>/ Maximum; 1770 mm(69.69 in) (depends of<br/>/ Minimum; 70 mm(2,76 in) (depends of<br/>/ Minimum; 70 mm(2,76 in) (depends of<br/>/ Minimum; 70 mm(2,76 in) (depends of<br/>/ Maximum; 70 mm(2,76 in) (depends of<br/>/ Maximum; 70 mm(2,7</li></ul> | nds on media & cutter) |          | 50 mm(1.97 in)<br>(under Paper Saving Mode/<br>Both expanded mode)                             |
|                                        |                | Repeatability: less than 0.3 mm(0.01 in                                                                                                    |                        |          |                                                                                                |
|                                        |                | WORKABLE AREA<br>(light grey blocks)                                                                                                    |                        |          |                                                                                                |
| 1st Mark                               |                |                                                                                                    |                        | 4th Mark |                                                                                                |
| Origin                                 |                |                                                                                                    |                        |          |                                                                                                |
| Auto-detecting area<br>(grey triangle) |                | Track of Pinch Roller (grey strip)                                                                                                    | 30 mm(1.18 in)         |          |                                                                                                |

\* Auto-detection function on the 1<sup>st</sup> mark covers the grey area

- Suggested 30mm margin on both left and right sides of media sheet.
- Suggested 20~30mm margin on top of media sheet, and at least 50mm margin on the bottom edge to prevent sheets dropping or any error occurred while media sizing.

## Step 3 Print the Graphics

Print the graphic and the marks with your printer

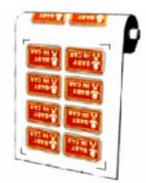

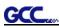

• When printing on a roll media, make sure the orientation as following:

### Step 4 Load the printout onto cutter

■ The Origin Mark is is different from the rest registration marks. Please make sure the media is fed with correct direction.

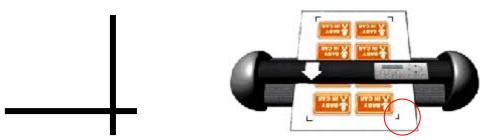

### Step 5 Cut the Contour

■ Send out the command from software to perform the contour cutting job.

## 5.5 Tips for AAS

For getting better results of contour cutting, there are some tips below for your reference.

- Keep light sources simple and avoid illuminating from the sides of cutter.
- Before operating AAS, change the maximum paper size in Puma IIIdriver property.
   STEP 1 Find the Puma III model in the "Printer & Fax" folder of your PC.
   STEP 2 Open the Properties window and select the "Paper" tab.
   STEP 3 Change the maximum Paper Size of X to 1200mm.
- Adjust the cutting speed to between 300~600mm/sec.
- Avoid the registration marks locating on the tracks of pinch rollers.

# Chapter 6 Basic Maintenance

This chapter explains the basic maintenance (i.e. cleaning the cutting plotter) required for the cutting plotter. Except for the below mentioned, all other maintenance must be performed by a qualified service technician.

# 6.1 Cleaning the Cutting Plotter

In order to keep the cutting plotter under good condition and best performance, you need to clean the machine properly and regularly.

### Precaution in Cleaning

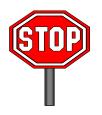

- ♦ Unplug the cutting plotter before cleaning
- Never use solvents, abrasive cleaners or strong detergents for cleaning. They may damage the surface of the cutting plotter and the moving parts.

### **Recommended Methods**

- Gently wipe the cutting plotter surface with a lint-free cloth. If necessary, clean with a damp cloth or an alcohol-immersed cloth. Wipe with water to rinse off any residue and dry with a soft, lint-free cloth.
- Wipe all dust and dirt from the tool carriage rails.
- Use a vacuum cleaner to empty any accumulated dirt and media residue beneath the pinch roller housing.
- Clean the platen, paper sensors and pinch rollers with a damp cloth or an alcohol-immersed cloth, and dry with a soft, lint-free cloth.
- Wipe dust and dirt from the stand.

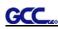

## 6.2 Cleaning the Grid Drum

- Turn off the cutting plotter, and move the tool carriage away from the area needed to be cleaned.
- Raise the pinch rollers and move them away from the grid drum for cleaning.
- Use a bristle brush (a toothbrush is acceptable) to remove dust from the drum surface. Rotate the drum manually while cleaning. Refer to Figure 6-1

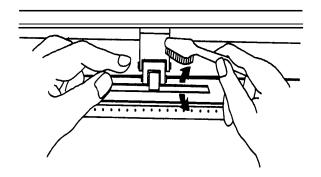

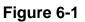

# 6.3 Cleaning the Pinch Rollers

If the pinch rollers need a thorough cleaning, use a lint-free cloth or cotton swab to wipe away the accumulated dust from the rubber portion of the pinch rollers. To prevent the pinch rollers from rotating while cleaning, use finger to hold the pinch rollers not to rotate.

If needed to remove the embedded or persistent dust, use the lint-free cloth or cotton swab moistened with rubbing alcohol.

**Note:** The daily maintenance of your cutting plotter is very important. Be sure to clean up the grid drum and pinch rollers regularly for better cutting accuracy and output quality.

# Chapter 7 Trouble Shooting

This chapter is to help you correct some common problems you may come across. Prior to getting into the details of this chapter, please be sure that your application environment is compatible with the cutting plotter.

#### Note:

Before having your cutting plotter serviced, please make sure that the malfunction is in your cutting plotter, not the result of an interface problem or a malfunction in your computer or a software problem.

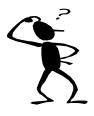

Why is the cutting plotter not functioning?

## **Possible Causes:**

## 7.1 Non-Operational Problems

Check the following first:

- Does the AC power cord plug in properly?
- Does the AC power cord connected to the power connector properly?
- Does the power LED still illuminate?

### Solutions:

If the LCM is able to display the message, the cutting plotter should be in a normal condition. Switch off the cutting plotter and turn it on again to see if the problem still existing.

If the LCM is not able to display any message, contact the technician from your dealer.

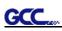

# 7.2 Operational Problems

Some mechanical problems or failure during operation will cause some problems. The error messages shown on the LCM present the problem first, and followed by recommended actions. If the problem still exists after the recommended actions have been done, have your cutting plotter serviced.

Error, Check Media Or Drum or X Motor This message indicates that there might be a problem on the **X axis**. Check if the drum is working well and if the media is well loaded. Correct the problem and re-power on to reboot system.

Error, Check Media Or Y Motor This message indicates that there might be an obstruction to carriage relating to a problem on the **Y** axis. Correct the problem and re-power on to reboot system.

Error, Check Carriage Sensor or VC Motor This message indicates that the blade up/down sensor malfunction. Re-power on to re-boot system. If the problem still exists, find a serviceman.

Graph Was Clipped. Data In Buffer This message indicates that the cutting exceeds the cutting limit. Reload larger media or re-scale the plot to a smaller size; then press the key followed by the display of LCM to continue.

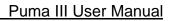

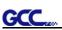

# 7.3 Cutting Plotter/Computer Communication Problems

The messages showed below present problems in relation to cutting plotter/computer communication.

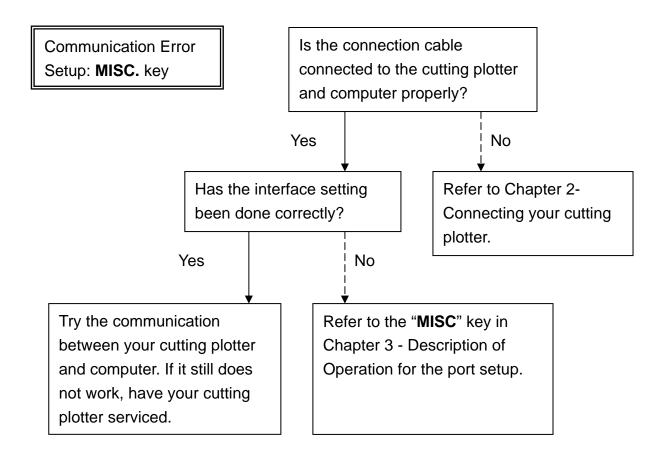

### Note:

The computer also needs to set up compatible communication parameters to the cutting plotter set up.

HP-GL/2 Cmd. Error

If your cutting plotter can not recognize the HP-GL/2 or HP-GL commands, please check the HP-GL/2 or HP-GL commands applied to your cutting plotter are used properly.

# 7.4 Software Problems

## Check the following first:

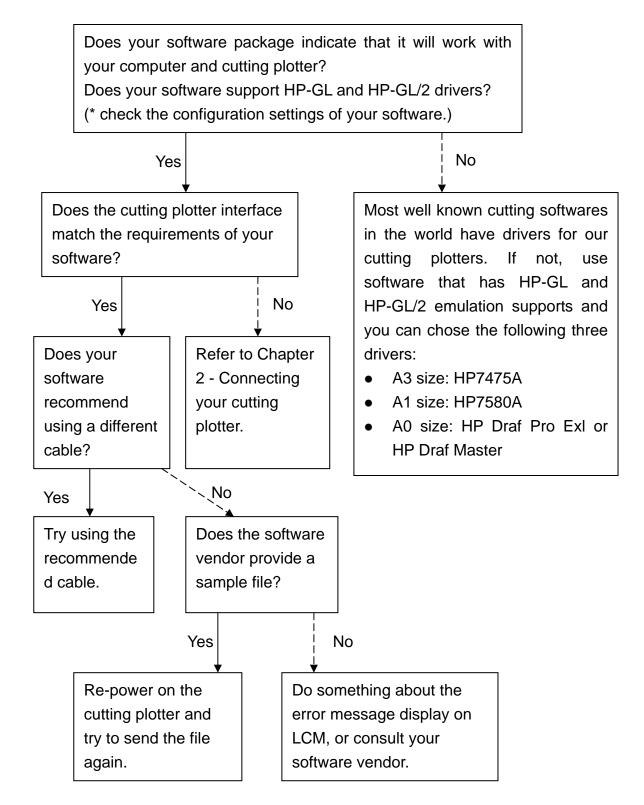

# 7.5 Cutting Quality Problems

**Note:** The daily maintenance of your cutting plotter is very important. Be sure to clean up the grid drum and pinch rollers regularly for better cutting accuracy and output quality.

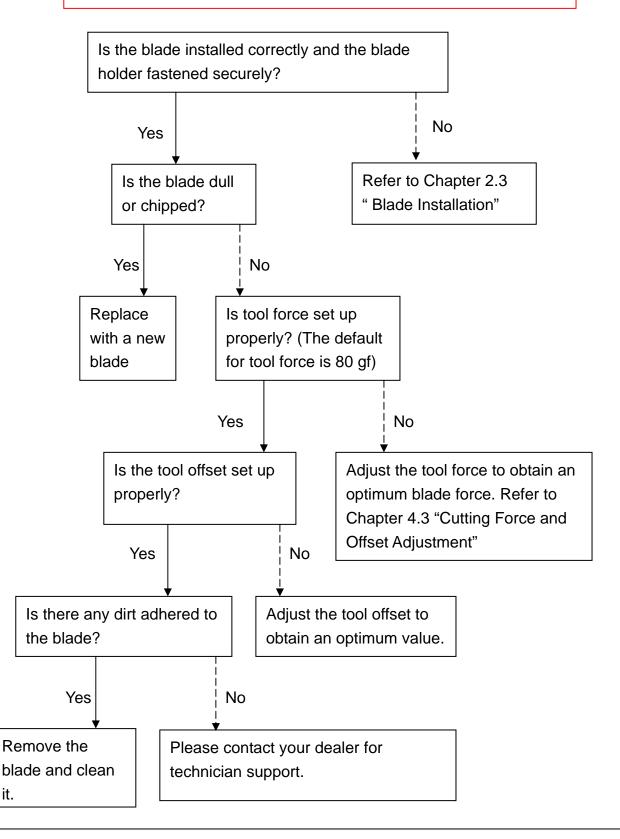

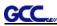

# Puma III Specification

| Model Name/No.                | P3-60                                     | P3-132S                                                     |  |
|-------------------------------|-------------------------------------------|-------------------------------------------------------------|--|
| Operational Method            | Roller-Type                               |                                                             |  |
| Max. Cutting Width            | 590mm(23.23in)                            | 1300mm(51.18in)                                             |  |
| Max. Cutting Length           | 50m                                       | (164ft)                                                     |  |
| Max. Media Loading Width      | 719mm(28.3in)                             | 1470mm(57.87in)                                             |  |
| Min. Media Loading Width      | 70mn                                      | n(2.76")                                                    |  |
| Acceptable Material Thickness | 0.8mm                                     | (0.03 in)                                                   |  |
| Number of Pinch Rollers       | 2                                         | 4                                                           |  |
| Motor Drive                   | DC Serv                                   | vo Control                                                  |  |
| Cutting Force                 | 40                                        | 00 g                                                        |  |
| Max. Cutting Speed            | Up to 600 mm                              | /sec (23.62 ips)                                            |  |
| Offset                        | 0~1.0 mm (with an increase of 0.025 mm)   |                                                             |  |
| Mechanical Resolution         | 0.009 mm (0.00035")                       |                                                             |  |
| Software Resolution           | 0.025 mm (0.00098")                       |                                                             |  |
| Repeatability                 | ±0.1mm up to 3 meters (* certified media) |                                                             |  |
| Memory Buffer                 | 4MB                                       |                                                             |  |
| Interfaces                    | USB 1.1 & Parallel (Cent                  | ronics) & Serial (RS-232C)                                  |  |
| Type of Command               | HP-GL, HP-GL/2                            |                                                             |  |
| Control Panel                 | LCD (20 digits x 2 lines                  | s), 14 Keys, 1 Power LED                                    |  |
| Dimension (HxWxD) mm          | 220x 879x258<br>8.67 x34.61x10.16in       | 1065 x 1632 x 620 (including stand)<br>41.93 x62.25x24.41in |  |
| Net Weight                    | 13kg / 28.6lb                             | 53 kg / 116.4 lb                                            |  |
| Stand Optional                |                                           | Standard                                                    |  |
| Power Supply                  | AC 100-240V, 50~60 Hz (auto switching)    |                                                             |  |
| Power Consumption             | Max.110watts                              |                                                             |  |
| Environment Temperature       | 15°C~35°C / 60°F~86°F (operating)         |                                                             |  |
| Environment Humidity          | 25%~ 75% relative humidity (operating)    |                                                             |  |

• Compatible with Windows 2000/XP/7.

• The specification and data sheet may vary with different materials used. In order to obtain the best output quality, please maintain the machine regularly and properly.

• GCC reserves the right to change the specifications at any time without notice.

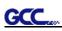

# **Blade Specification**

| 20200159G | For cutting thick fluorescent and reflective vinyl. Also for cutting detailed work in standard vinyl. |  |  |  |  |
|-----------|----------------------------------------------------------------------------------------------------|--|--|--|--|
|           | The blade is 45° with <b>Red Cap</b> (5-unit package), 0.25 mm offset                                 |  |  |  |  |
|           |                                                                                                    |  |  |  |  |
| 26500058G | For cutting reflective vinyl, cardboard, sandblast, flock, and stencil sharp edge.                    |  |  |  |  |
| 20000000  | The blade is 60° with <b>Green Cap</b> , 0.50 mm blade offset                                         |  |  |  |  |
|           |                                                                                                    |  |  |  |  |
| 26500059G | For cutting thin sandblast mask and stencil with friction feed or sprocket feed machine.              |  |  |  |  |
| 200000999 | The blade is 60° with <b>Blue Cap</b> , 0.25 mm blade offset                                          |  |  |  |  |
|           |                                                                                                    |  |  |  |  |
| 26500060G | For Cutting small text and fine detail. Sharp blade with smallest offset.                             |  |  |  |  |
| 20000000  | The blade is 0.175 mm blade offset with <b>Black Cap</b>                                              |  |  |  |  |
|           |                                                                                                    |  |  |  |  |

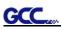

# About the Tool

A generic term referring to the blade that cuts the sheet, the pen that does plotting, and the LED bombsight (option) used for pointing to the reference point.

OFFSET is the distance that the blade tip is displaced from the centerline of the blade.

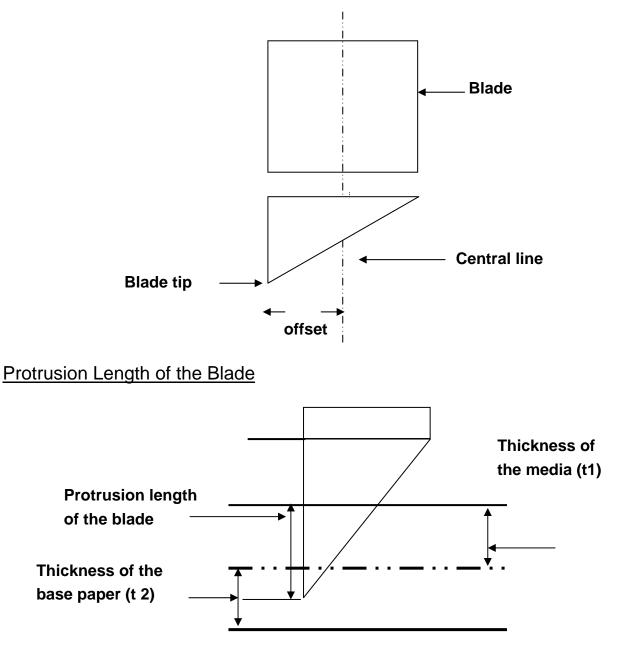

Length of protrusion = t1 + t 2/2, but for your convenience you may just make it about 0.3mm ~ 0.5mm beyond the blade holder tip.

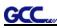

# **CoreIDRAW Plug-In Instruction**

AASII VAB Installer is applicable for CorelDRAW Version 11, 12, 13, 14, 15

## **Installation**

1. Check the "AAS CorelDraw Installer" folder in Puma III Installation CD, and double click the "AASIIVBAInstaller.exe" file to run the installation program.

AASIIInstaller.exe

GCCAASII\_Draw11.gms

GCCAASII\_Draw12.gms

GCCAASII\_Draw13.gms

GCCAASII\_Draw14.gms

🔊 GCCAASII\_Draw15.gms

2. Press "Install" button and start to install GCC AASII CoreIDRAW VBA.

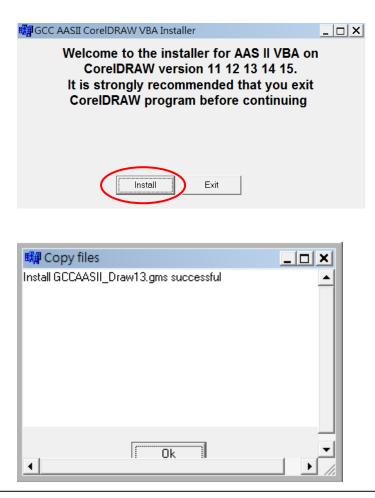

GCC

## **User Instructions**

1. Open CorelDRAW, finish editing all the files you wish to plot and select all the image at once.

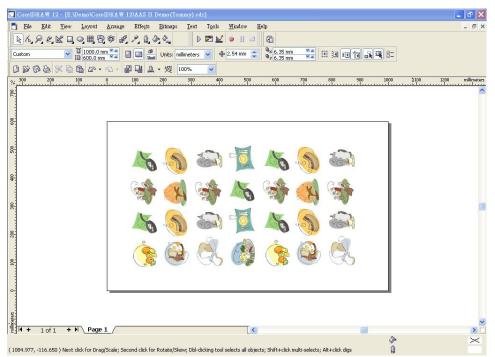

## 2. Select "Tools→Visual Basic→Play".

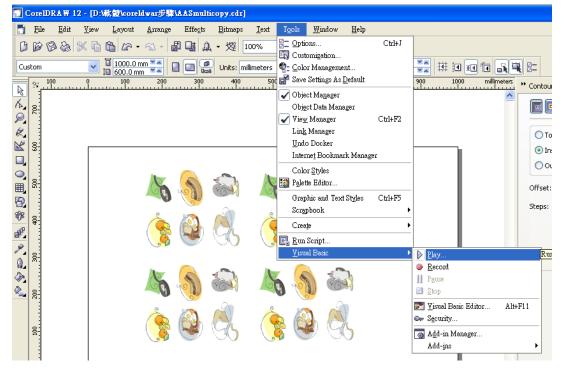

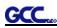

The Visual Basic for Applications Marcos window will pop up.

Select GCC\_CorelDraw\_AASII (GCCAASII\_Draw12.gms) under the "Micros in" manual, and press "Run".

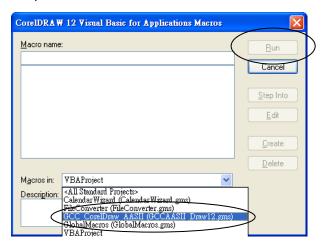

3. Click on "Apply".

| A | AS II Reg. Mark Setting | X |  |  |  |
|---|-------------------------|---|--|--|--|
|   | 4-Point Positioning     |   |  |  |  |
|   | Length 25 mm            | - |  |  |  |
|   | Margin 5 mm             |   |  |  |  |
|   | Segmental Positioning   |   |  |  |  |
|   | X Step 500 mm           |   |  |  |  |
|   | Y Setp 500 mm           |   |  |  |  |
|   | Multiple Copies         |   |  |  |  |
|   | No. of X Copies         |   |  |  |  |
|   | No. of Y Copies         |   |  |  |  |
|   | Copies with outline     |   |  |  |  |
|   | Apply                   |   |  |  |  |
|   |                         |   |  |  |  |

## **4-Point Positioning**

- Length: The length of marks
  - → Range: 10mm~50mm
  - → Optimized Setting: 25mm
- Thickness: The line thickness of marks
  - → Range: 1mm~2mm
  - → Optimized Setting: 1mm
- Margin: The distance between marks and images
  - → Range: 1mm~50mm
  - → Optimized Setting: 5mm

## **Segmental Positioning**

- X Step: The distance of intermediate position on the X axis
- Y Step: The distance of intermediate position on the Y axis
   → Range: 200mm~600mm
  - → Optimized Setting: Less than 500mm

## **Multiple Copies**

- No. of X Copies: The numbers of copies on X axis
- No. of Y Copies: The numbers of copies on Y axis
   → Range: 1~50. (The more copies you make, the more time is needed for data transmission.)
  - → Numbers of X Copies \* Numbers of Y Copies = The total amount of image copies
- Copies with outline: To show outlines of image graphics

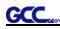

The system will create the necessary 4 marks on the picture.

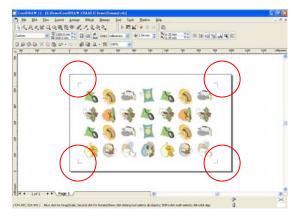

4. Now you can print out the image file with registration marks and then output the image file directly to Puma III to run the AAS function.

### Contour cutting through CorelDraw

Step 1: Position the paper with registration marks printed by your printer on the GCC cutter. Step 2: Select "Files $\rightarrow$ Print".

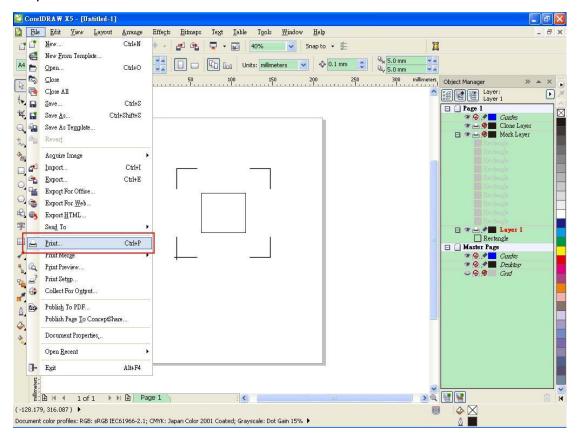

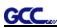

Please note that if you use CorelDraw X5, you must follow the steps below.

Click the "color" page and go to the "Color conversions performed by:" and then select the model name of you cutter.

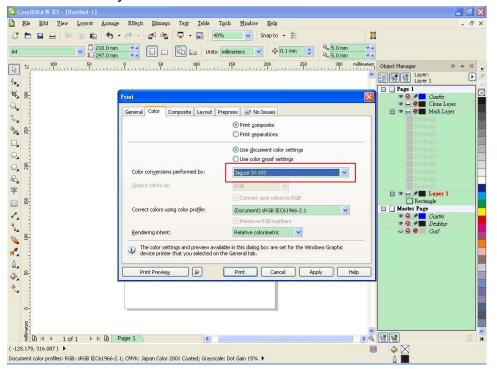

Step 2: Go to the "Layout" page and select Bottom left corner at "Reposition images to".

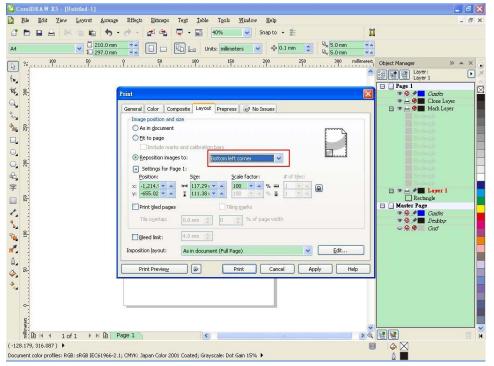

Step 3: Click "Print".

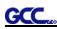

## You can also pull out a Hot Icon for the AAS II Plug-in

Step 1: Select "Tools $\rightarrow$ Customization $\rightarrow$ Commands $\rightarrow$ Macros".

| • Workspace   • General   • Display   • Edit   • Dynamic Guides   • Warnings   • VBA   • Save   • Memory   • Plug-Ins   • Text   • Toolbox   • Commands   • Color Palette   • Application   • Global     • Botton     • Document     • Global     • Concel     • Document     • Olobal     • Output     • Output     • Document     • Olobal     • Output     • Output <th>Options</th> <th></th> <th></th> <th></th> <th></th> <th></th> <th>×</th> | Options                                                                                                    |                                                                                                    |                                                    |                                                   |                |      | × |
|----------------------------------------------------------------------------------------------------|----------------------------------------------------------------------------------------------------|----------------------------------------------------------------------------------------------------|----------------------------------------------------|---------------------------------------------------|----------------|------|---|
|                                                                                                    | <ul> <li>Workspace         <ul> <li>General</li> <li>Display</li> <li>Edit</li> <li>Snap to Objects</li> <li>Dynamic Guides</li> <li>Warnings</li> <li>VBA</li> <li>Save</li> <li>Memory</li> <li>Plug-Ins</li> <li>Text</li> <li>Toolbox</li> <li>Customization</li> <li>Command Bars</li> <li>Color Palette</li> <li>Application</li> </ul> </li> <li>B- Document</li> </ul> | File<br>Macros<br>Help<br>Edit<br>User Menus<br>All (Show All Items)<br>Tools<br>Layout<br>Status Bar<br>Text<br>View<br>Save As<br>Save As<br>Save All<br>Macros<br>Revert<br>Import<br>Export | <u>T</u> ooltip He<br>File<br>Currently<br>Menu Ba | elp:<br>/ Available <u>O</u> n:<br>ar (File Mode) |                | •    | × |
| Ok Calical Teh                                                                                                    |                                                                                                    |                                                                                                    |                                                    | <u>o</u> k                                        | <u>C</u> ancel | Help |   |

Step 2: Choose [GCC\_CorelDraw\_AASII.GCCModule.GCC\_AASII] and drag it to "commands" bar.

Step 3: If you want to have a different icon, select "Tools $\rightarrow$ Customization $\rightarrow$ Commands $\rightarrow$  Appearance" to import the graphics. Choose an icon and press OK to finish this setting.

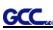

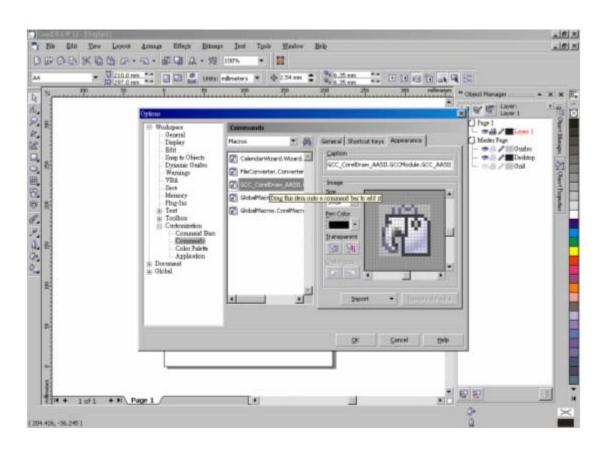

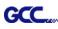

# SignPal 8.5 Instruction

The new SignPal 8.5 Software is Windows Vista compatible and the SignPal Expert above versions support the AAS II contour cutting function of Jaguar IV and Puma III cutting plotters.

Different to the previous SignPal 7.6 version, the SignPal 8.5 doesn't come with a keypro dongle, which is replaced by a softkey to simplify the installation procedure. However, please note that the system must be connected to the Internet when launching the SignPal 8.5 software for the first time with softkey. Internet access is required for online validation during the initial installation and for future online validations every 30 days. If the softkey is unable to connect to the Internet within a 30 day period, you will receive a message alerting you that you can only continue working with the software for another 10 days without connecting to the Internet.

For users without Internet or broadband connection, please contact your local distributor to purchase hard keys (keypro dongle) and provide them your softkey ID & password for replacement. Your original softkey ID & password will be invalid after replacement, and the new hard key ID & password can work only with the dongle inserted to your computer. Please note that the softkey and hard key has different user ID number as following: Soft key IDs are 9xxxx

Hard key IDs are 5xxxxx

### SignPal 8.5 Instruction Index:

| [1] Installing the SignPal 8.5 software           | P.01 |
|---------------------------------------------------|------|
| [2] Set up your GCC Cutter on Production Manager  | P.10 |
| SignPal AAS II Quick Start                        | P.13 |
| [3] Transferring a Software License Using Softkey | P.18 |
| [4] SignPal 8.5 Feature Lists                     | P.20 |

### [1] Installing the SignPal 8.5 software

To install the software, you must have Administrator privileges. To use the software, you must have Administrator or Power User privileges. See your Windows user guide for more information.

- 1. Uninstall any previous version of the software.
- 2. Insert the Installation DVD.
- 3. Select a language and click **OK**.

•

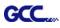

#### 4. Click Next.

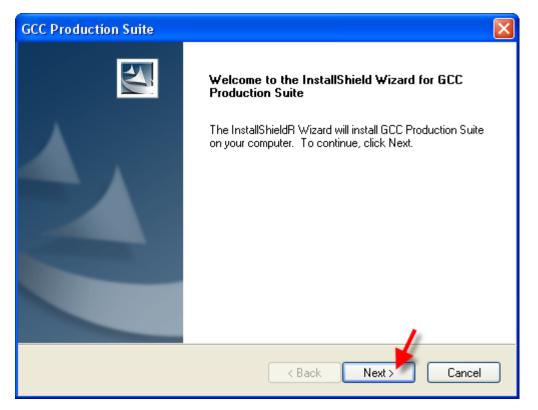

5. Read the Software License Agreement and select **I accept the terms of the license agreement** and click **Next** to accept.

| GCC Production Suite                                                                                                    |  |
|----------------------------------------------------------------------------------------------------|--|
| License Agreement<br>Please read the following license agreement carefully.                                                                                                    |  |
| SOFTWARE LICENSE AGREEMENT This is a legal agreement between you, the end user (either an individual or an entity), and SA International, Inc. If you do not agree with the following, you should promptly return the package. Use of this program indicates your acceptance of the terms and conditions stated below. The enclosed computer program "Software" is licensed, not sold, to you by SA International, Inc., for use on a non-exclusive, non-transferable basis, only under the following terms, and SA International, Inc., reserves any rights not expressly granted to you. You may not disclose to any third party any confidential information concerning the Software or SA International, Inc. or use such confidential information to the detriment of I accept the terms of the license agreement InstallShield <a href="#">               Mark             Cance</a> |  |

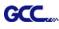

6. If you did not have any previous versions of the software installed, skip to the next step. If you still have a previous version of the software installed, you will be prompted to overwrite the existing installation. Click **Yes** to overwrite any previous installation of the software.

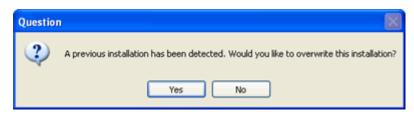

- 7. Select the features of the software that you want to install and click Next:
  - Check GCC Production Suite to install the software.
  - Check Samples to install sample files.
  - Check **SafeNet Sentinel System Driver** to install the software driver for this key. If you do not use this type of key, you do not need to install this driver.

| GCC Production Suite                                       |                       |                     | ×     |
|------------------------------------------------------------|-----------------------|---------------------|-------|
| Select Features<br>Select the features setup will install. |                       |                     |       |
| Select the features you want to install, and               | I deselect the featur |                     | 1     |
| ✓ GCC Production Suite ✓ Samples                           |                       | 377549 K<br>26451 K |       |
| ☐ ICC Profiles (size will vary)                            |                       | 0K                  |       |
| SafeNet Sentinel System Driver 7.4.0 0 K                   |                       |                     |       |
| ⊂ Destination Folder                                       |                       |                     |       |
| C:\Program Files\GCC\GCC Production                        | Suite                 | Browse              | ļ     |
| Space Required on C:                                       | 404000 K              |                     |       |
| Space Available on C:<br>InstallShield                     | 2755296 K             | Disk Space          | )<br> |
|                                                            | < Back                | Next > Cancel       |       |

- A. To change the default destination folder, click **Browse** and choose a new destination folder.
- B. To check that the drive you are installing to has enough space for the installation:
  - a. Click **Disk Space**.

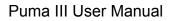

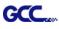

- b. From the drop-down menu, select the drive you want to install to, and verify that it has enough space for the installation.
- c. Click OK. The installation drive changes to the selected drive when you click OK.
- 8. Select the Program folder where the shortcut for the software will appear. A new folder is automatically created for the product.
- 9. Click Next to install the software.

| GCC Production Suite                                                                                                    |
|----------------------------------------------------------------------------------------------------|
| Select Program Folder                                                                                                    |
| Please select a program folder.                                                                                                    |
| Setup will add program icons to the Program Folder listed below. You may type a new folder<br>name, or select one from the existing folders list. Click Next to continue.<br>Program Folder: |
| GCC Production Suite                                                                                                    |
| Existing Folders:                                                                                                    |
| Accessories Administrative Tools CodeMeter ColorPRINT Server Compatibility EasySIGN V5 Games Microsoft Office PosterPrint 12                                                                 |
|                                                                                                    |
| InstallShield Cancel                                                                                                    |
| GCC Production Suite                                                                                                    |
| Setup Status                                                                                                    |
| GCC Production Suite is configuring your new software installation.                                                                                                    |
|                                                                                                    |
|                                                                                                    |
| Installing                                                                                                    |
|                                                                                                    |
|                                                                                                    |
|                                                                                                    |
|                                                                                                    |
|                                                                                                    |
| InstallShield                                                                                                    |
|                                                                                                    |

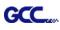

- 10. Once the installer is finished installing, the **Install Manager** opens. The Install Manager allows you to run a demo version of any available products, or to enter a password to access the software and any optional features.
- 11. Do one of the following:
  - Check **Run in demo mode** to run a demo version of any available products in any available language.
  - Enter a Password, and then select a product from the **Product** list and a language from the **Language** list. Use the **Add** button to enter any additional passwords in the Optional Password section to unlock optional features.
    - **Password** This is your main application password for the software.

**Optional Password** 

If you purchased additional options, you may enter the option passwords in this field to upgrade your software.

| Install Manager                                                       |                                                 |
|-----------------------------------------------------------------------|-------------------------------------------------|
| Product Selection<br>Enter your password.<br>Then choose your product | t and language.                                 |
| User Number<br>903483                                                 | Password<br>YWHX-JDNM-L7PU<br>Optional Password |
| Product<br>SignPal Expert 8.5v1                                       | English Cancel                                  |

12. Click Done.

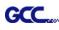

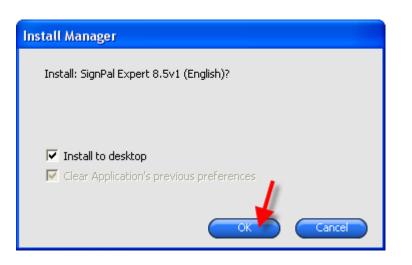

13. Check which icons and preferences you want to install:

- Check Install to desktop to install a shortcut for the software on the desktop.
- Check Install to startup items to install a shortcut for the software in the Startup folder of the Start menu. If this is done, each time the computer starts up, the software will automatically start up and minimize itself, displaying an icon in the system tray of the Windows system tray.
- Check **Clear Application's previous preferences** to clear the preferences or clear the check box to retain old preferences.
- Click OK.

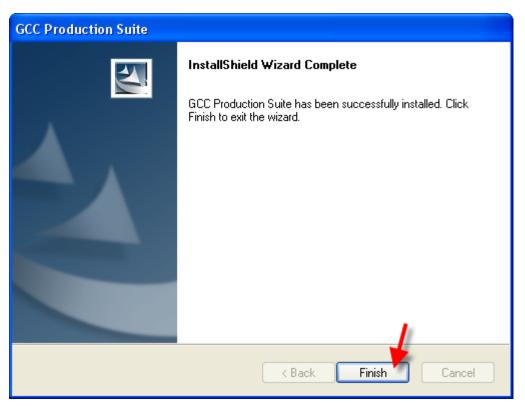

•

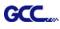

### 14. Open SignPal 8.5v1

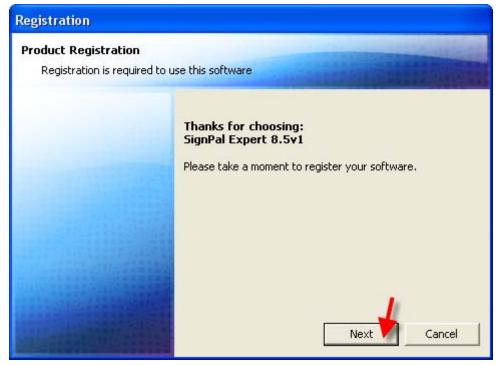

15. As you have not registered before, please check on the box at bottom to register a new account.

| Registration                     |                                                |
|----------------------------------|------------------------------------------------|
| If you have previously registere | d with SAi, please enter your Registration ID. |
| Registration ID:                 |                                                |
| 🔽 Į do no                        | ot have a registration ID                      |
| ОК                               | Cancel                                         |

16. Input your personal information to complete the online registration.

| Registration                                       |               |                   |           |
|----------------------------------------------------|---------------|-------------------|-----------|
| Registration Informat<br>*Indicates required field |               |                   |           |
| *Country/Territory:                                | United States |                   |           |
| *Last Name:                                        |               | *First Name:      |           |
| Title:                                             |               | *Company:         |           |
| *Address Line 1:                                   |               |                   |           |
| Address Line 2:                                    |               |                   | *City:    |
| State/Province/Region:                             | Alabama 💌     | *Zip/Postal Code: |           |
| *Phone:                                            |               | Fax:              |           |
| *Email:                                            |               |                   |           |
| Output Devices:                                    |               |                   |           |
|                                                    |               |                   | OK Cancel |

17. If you have registered before, please enter your Registration code as below to open SignPal 8.5v1 software.

| Registration                                                                   |
|--------------------------------------------------------------------------------|
| If you have previously registered with SAi, please enter your Registration ID. |
| Registration ID: FQLE HJTB                                                     |
| I do not have a registration ID                                                |
| OK Cancel                                                                      |

GCC

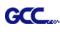

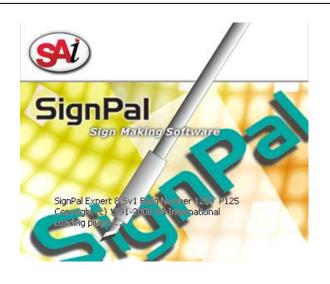

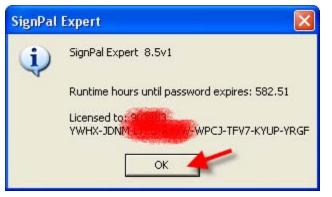

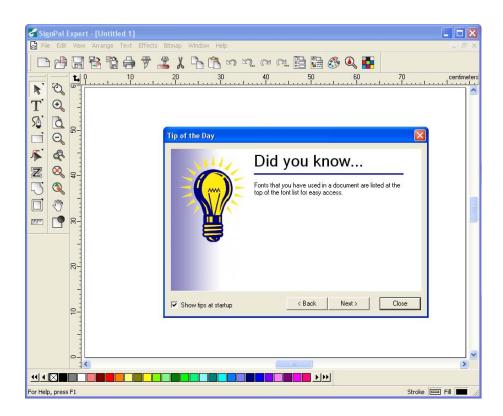

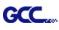

#### [2] Set up your GCC Cutter on Production Manager

- 1. Open Production Manager 8.5v1
- 2. Choose and set up your GCC cutter.

(Note that AAS II System only works on Jaguar IV and Puma III.)

| Channel India                                                                          |
|----------------------------------------------------------------------------------------|
|                                                                                        |
| Choose a device<br>What is the brand name of your vinyl cutter?                        |
| GCC                                                                                    |
| What is the model name of your GCC?                                                    |
| GCC Cutter                                                                             |
| SignPal Jaguar III-101                                                                 |
| Signia Jagua III-183<br>Signia Jagua III-183                                           |
| SignPal Jaguar III-76                                                                  |
| <mark>SignPal Jaguar IV-101</mark><br>SignPal Jaguar IV-132 ≡<br>SignPal Jaguar IV-183 |
| SignPal Jaguar IV-61<br>SignPal Jaguar JII-101S                                        |
| SignPal Jaguar JII-132S<br>SignPal Jaguar JII-61                                       |
| SignPal Jaguar JII-76S<br>SignPal Jaguar JR-101S<br>SignPal Jaguar JR-132S             |
| SignPal Jaguar JR-61                                                                   |
|                                                                                        |
|                                                                                        |
| <上─步④ 下─步④> 取消                                                                         |
|                                                                                        |
| Add Setup                                                                              |
|                                                                                        |
| What do you want to call your new setup?                                               |
| SignPal Jaguar IV-132                                                                  |
|                                                                                        |
|                                                                                        |
| How is your SignPal Jaguar IV-132 connected to your computer?                          |
| GCC USB 000 Browse                                                                     |
|                                                                                        |
|                                                                                        |
|                                                                                        |
|                                                                                        |
|                                                                                        |
|                                                                                        |
|                                                                                        |
|                                                                                        |
|                                                                                        |
|                                                                                        |
| < Back Finish Cancel                                                                   |

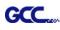

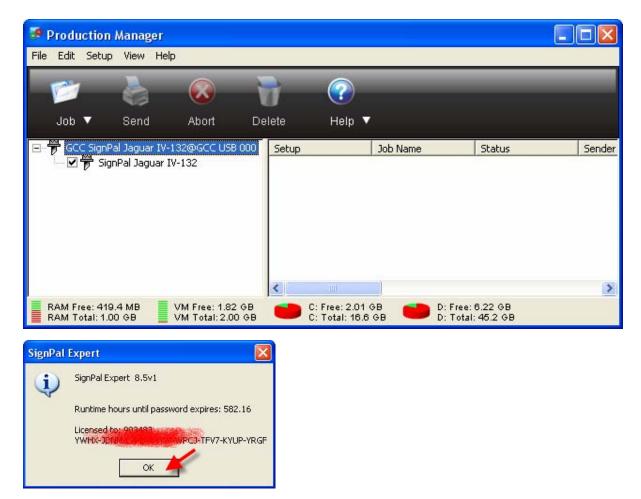

3. Select **File > Print Setup** in SignPal Software.

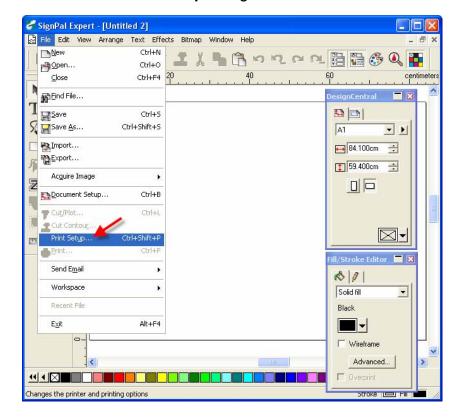

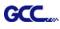

4. Select the printer and paper size.

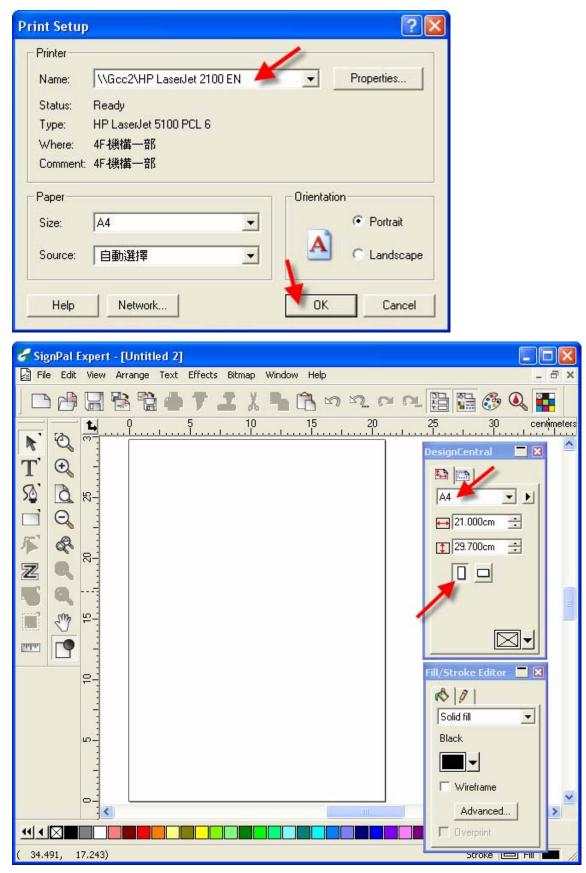

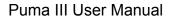

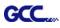

#### -- SignPal AASII Quick Start

5. Use the Rectangle Tool to create a rectangle.

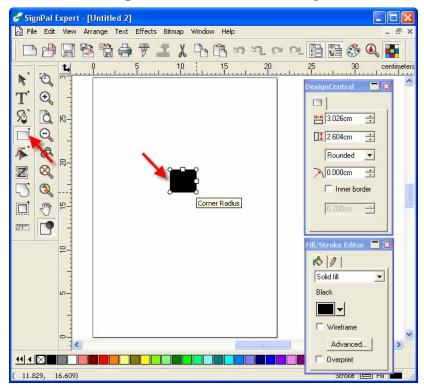

6. Select Effect > Contour Cut. Then click 'Apply' in DesignCentral window.

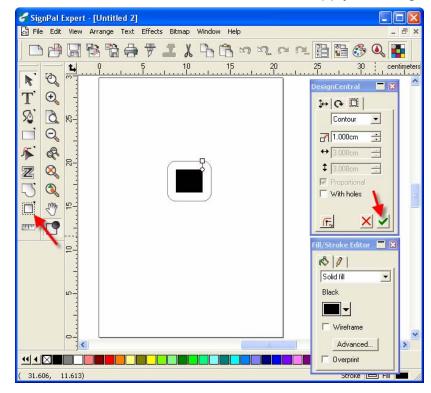

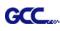

7. Apply the contour cut mark of GCC AASII by selecting Effect > Contour Cut Mark.

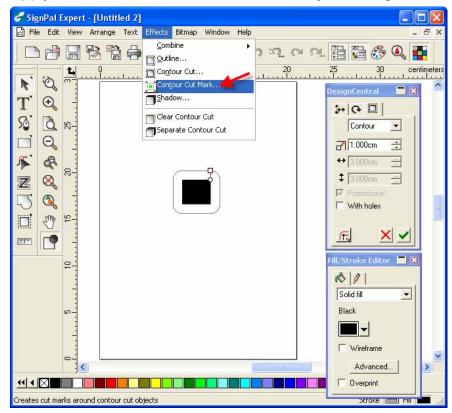

8. Select "**GCC AASII**" in SignPal DesignCentral window to create the AAS II registration marks (4-Point Positioning). Set the vales as 0.1cm or above and click '**Apply**' in DesignCentral window. The value is to define the distance between registration marks and image area. If the value is less than 0.1cm, it is likely that the image will overlap the marks and result in bad cutting quality.

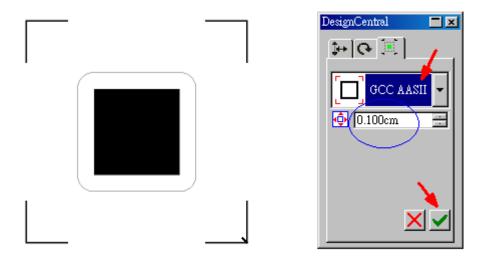

9. There are three types of GCC AASII registration marks: 4-Point Positioning, Segmental Positioning, and Multiple Copies. To make 'Segmental Positioning' marks, please select "GCC

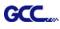

Segmentation" in DesignCentral window and then click 'Apply'.

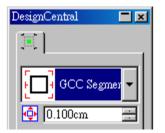

10. For 'Multiple Copies', this function is not available in SignPal. Currently the 'Multiple Copies' function is only available under CorelDraw plug-in.

11. Select **File > Print** to print out the image.

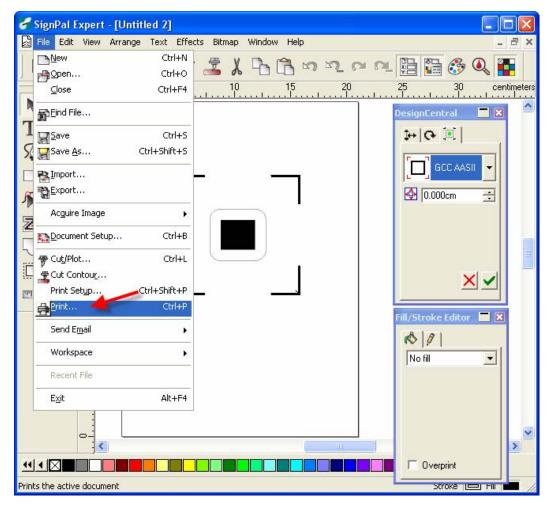

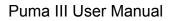

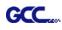

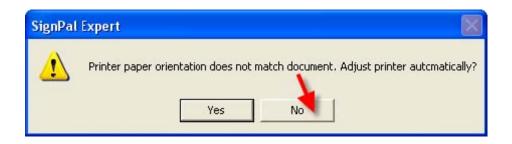

12. Set the Scale as 100cm =1m (100%) in Print page.

| Print                                                                                                    | ? 🛛       |
|----------------------------------------------------------------------------------------------------|-----------|
| Printer   Name:   ViGcc2\HP LaserJet 2100 EN   Status:   Ready   Type:   HP LaserJet 5100 PCL 6   PostScript data:   Binary   ASCII   Print Options Selection only Border Wireframe Scale Fit drawing to paper Fit border to paper Fit border to paper Tiling Print (100%) Tiling Print tiled pages Out of paper Center Position Center                                                                                                    | Preview   |
| Uverlap:       0.000cm       Image: Constraint of the second second seco | OK Cancel |

13. Load the printout vinyl on the plotter and select **File > Cut Contour** to send data. You can preview the job and change cutter's parameter settings in 'Properties' tab of Cut Contour window. The Production Manager will be automatic activated to complete the job.

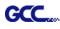

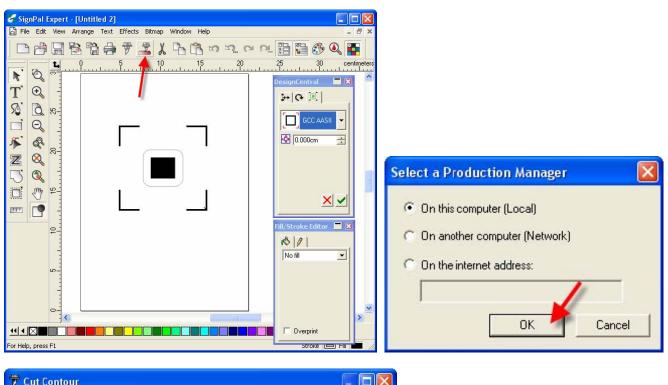

| 📅 Cut Contour                                                                                                    | -                                                                |              |                | (             | - 🗆 🛛    |
|----------------------------------------------------------------------------------------------------|------------------------------------------------------------------|--------------|----------------|---------------|----------|
| SignPalJaguar IV-132@GCC .                                                                                                | JSB 000 💌                                                        | Job          | Status         |               |          |
| Properties                                                                                                    |                                                                  |              |                |               |          |
| General Options Advance                                                                                                   | d                                                                |              |                |               |          |
| Malerial                                                                                                    | 1 400 40                                                         | 2 440 400 00 | 80 ,70 ,60 ,50 | 40, 00, 00, 4 | 10 0 1   |
| 52.000 x 1968 💌 🈰                                                                                                    |                                                                  | 110,00,90    | 00,00,00,00    | 140 130 120 1 |          |
| 😫 132.080cm 📑                                                                                                    | 210                                                              |              |                |               | -        |
| <b>‡</b> 4998.720cm <u></u> <b> </b>                                                                                      | 200                                                              |              |                |               |          |
|                                                                                                    | , 100, 110, "20, 130, 140, 150, 160, 170, 180, 190, 200, 210, 22 |              |                |               |          |
|                                                                                                    | 180                                                              |              |                |               |          |
| Send now 💌                                                                                                    | 170                                                              |              |                |               |          |
| Position                                                                                                    | 160                                                              |              |                |               |          |
| [ <b>←</b> 6.000cm 📑                                                                                                    | 150                                                              |              |                |               |          |
| 두 5.000cm 📑                                                                                                    | <del>6</del>                                                     |              |                |               |          |
| × 🖬                                                                                                    | 130                                                              |              |                |               |          |
| Size                                                                                                    | ,20                                                              |              |                |               |          |
| ↔ 5.026cm 🛨                                                                                                    | 110                                                              |              |                |               |          |
| ‡ 4.604cm <u></u> <u></u> <u></u> <u></u> <u></u> <u></u> <u></u> <u></u> <u></u> <u></u> <u></u> <u></u> <u></u> <u></u> | - <u>1</u>                                                       |              |                |               |          |
| 100.000% 🚊                                                                                                    | 8                                                                |              |                |               |          |
| Fit to media                                                                                                    | 8                                                                |              |                |               |          |
| Copies                                                                                                    | × I                                                              |              |                |               |          |
| 1 🚔                                                                                                    | 8                                                                |              |                |               |          |
| 9.254cm 📑                                                                                                    | 20                                                               |              |                |               |          |
|                                                                                                    | 8                                                                |              |                |               |          |
|                                                                                                    | 8                                                                |              |                |               |          |
|                                                                                                    | 20                                                               |              |                |               |          |
|                                                                                                    | 9_                                                               |              |                | <b>г</b> .,   | -1       |
|                                                                                                    | <u>_</u>                                                         |              |                | Ľ             | <u> </u> |
| P F                                                                                                    | 4                                                                |              |                |               |          |
|                                                                                                    |                                                                  |              |                |               |          |
| 🖹 🍳 🖻 🔍 📰 c:                                                                                                    | ontour Cut                                                       |              |                | Send          | Done     |
|                                                                                                    |                                                                  |              | -              |               |          |

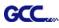

#### [3] Transferring a Software License Using Softkey

Softkey allows you to transfer the software license to another computer by disabling the software license on one computer, and enabling it on another.

**Remarks**: If you would like to upgrade or reinstall the Windows OS, please transfer your license before reinstallation. If your hard drive has been formatted and you forget to transfer license in advance, please provide your SignPal ID and password to your local distributor, they will contact GCC to reset your data, and you will be able to register again afterward.

#### 1. From the Help menu, mouse over Registration and select Transfer License.

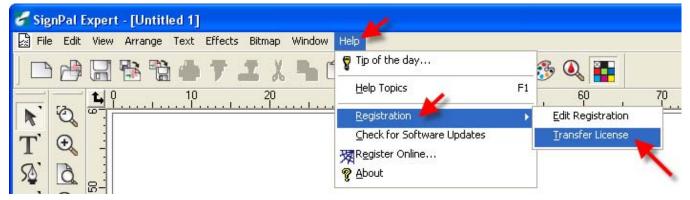

2. Click **Yes** to deactivate the software license on the computer currently running the software. You can reactivate the license on another computer or the same computer.

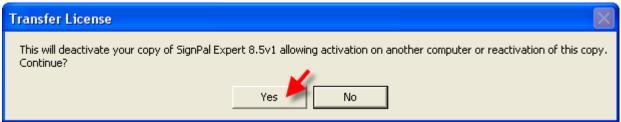

3. Make note of your Registration ID and click OK.

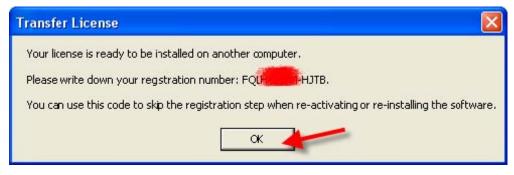

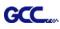

4. Install the software on the computer you wish to transfer the license to.

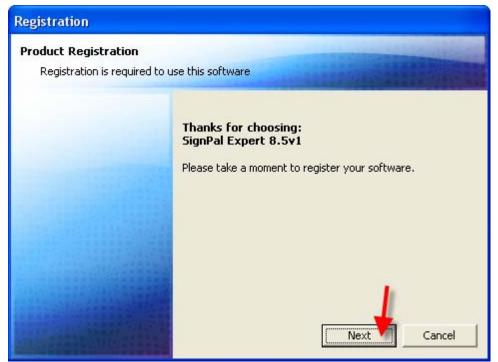

| Registration                                                                   |
|--------------------------------------------------------------------------------|
| If you have previously registered with SAi, please enter your Registration ID. |
| Registration ID: FQL: HJTB                                                     |
| I do not have a registration ID                                                |
| OK Cancel                                                                      |

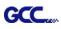

## [4] SignPal 8.5 Feature Lists

|                                      | Pro      | Master | Expert | Apprentice |
|--------------------------------------|----------|--------|--------|------------|
| Working with Files                   |          |        |        |            |
| Job Info                             | ٠        | •      | ٠      |            |
| Templates                            | ٠        |        |        |            |
| Using DesignEditor                   |          |        |        |            |
| DesignEditor                         | ٠        | •      |        |            |
| Arranging Objects                    |          |        |        |            |
| Distribute                           | •        |        |        |            |
| Working with Color                   |          |        |        |            |
| Eyedropper                           | ٠        |        |        |            |
| Using Fill/Stroke Editor             |          |        |        |            |
| Overprint                            | ٠        | •      | ٠      | •          |
| Working with Shapes                  |          |        |        |            |
| Fan                                  | ٠        |        |        |            |
| Arrow                                | ٠        |        |        |            |
| Working with Text                    |          |        |        | -          |
| Text Block Size                      | •        |        |        |            |
| URW Font Support                     | Optional |        |        |            |
| Working with Bitmaps                 | •        |        |        |            |
| Scanning                             | ٠        | •      | •      |            |
| Rasterize                            | ٠        |        |        |            |
| Colormode                            | ٠        |        |        |            |
| Marquee                              | •        | •      |        |            |
| Move                                 | ٠        | •      |        |            |
| Eraser                               | ٠        | •      |        |            |
| Pencil                               | •        | •      |        |            |
| Fill                                 | •        | •      |        |            |
| Сгор                                 | •        | •      |        |            |
| AutoTrace                            | •        | •      | •      |            |
| ColorTrace                           | •        | •      |        |            |
| Working with Effects                 | •        |        |        |            |
| Color Trapping                       | •        |        |        |            |
| Graphic Styles                       | <b>`</b> |        |        |            |
| Contour                              | •        | •      | •      |            |
| Working with Measurements and Labels |          | •      |        |            |
| Dimensions / Labels                  | •        | •      |        |            |
| Automatic Dimension                  | •        | •      |        |            |
| Dimension to Page                    | •        | •      |        |            |
| Cutting your Design                  | •        | -      |        |            |
| Cut/Plot                             | •        | _      | •      |            |
|                                      | •        | •      | •      | •          |

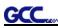

# **EasySIGN Instruction**

The user manual of EasySIGN software is available on the EasySIGN program CD, or you can refer to the getting started manual available on the EasySIGN webpage at <a href="http://www.easysign.com/mainwebv1/DownGT.aspx">http://www.easysign.com/mainwebv1/DownGT.aspx</a>.

#### GCC AASII Corpmark System

This application note will show you how to use the GCC AASII corpmark system. It assumes that you have installed your GCC plotter correctly, and that you are able to cut simple jobs on it. If not, please refer to the "Getting started" manual available through the menu "Help, Various, GettingStarted.pdf".

#### 1. Make or import a design

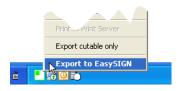

You can either make the design in EasySIGN or import an existing design from another application. For making the design in EasySIGN refer to the "Getting Started" manual. To import a design (for example an Adobe illustrator file) into EasySIGN, use either the compatibility option, or use direct import (menu : "File, Import"). The easiest way is to use compatibility. To do this, start EasySIGN, then use the menu "File, Compatibility", and click the software of your choice.

This software will now start, and can be used to design or open the required job. Click the icon in the system tray to easily send the file into EasySIGN.

#### 2. Create print & cut lines.

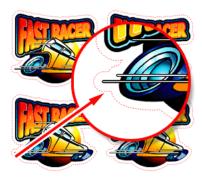

When your design is successfully imported into EasySIGN, you should then select the line or lines that you want to cut on your plotter. After selecting them, use the command "Edit, Convert to, Line type, Print&cut line". The lines that will be cut are now shown in a dotted red line. Copy the design as you like.

#### 3. Enable the cropmarks.

GCC

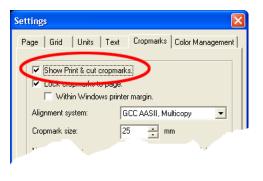

Right-click on an empty part of the worksheet, and choose the command "Cropmark settings".

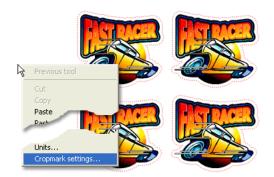

This will show a dialog.

Please tick the box called "Show Print & cut cropmarks".

Next, you need to make a choice which system that you want to use, there are three different systems:

| GCC AASII               | This system uses four cropmarks, and one copy. It is meant for     |
|-------------------------|--------------------------------------------------------------------|
|                         | jobs that are not very large (like 60 cm or smaller) and that are  |
|                         | going to be printed on single sheets.                              |
| GCC AASII, Multicopy    | Use this system when you want to cut multiple copies of a small    |
|                         | job. This will give you very high accuracy, but the plotter will   |
|                         | scan every copy of the job separately, which is of course slower   |
|                         | than one big job.                                                  |
| GCC AASII, Multisegment | Use this system when the job is large. We recommend it for         |
|                         | jobs bigger than 60 centimeter. It will place extra markers on the |
|                         | sheet, which will enhance the accuracy but will take extra time    |
|                         | to scan.                                                           |

The size of the cropmarks is fixed at 25 mm. Just click "OK" to close the dialog. If you have chosen the "Multicopy" cropmarks, there will be extra settings for horizontal copies, vertical copies etc, please ignore these for now, we will get back to them later.

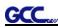

4. Position the cropmark

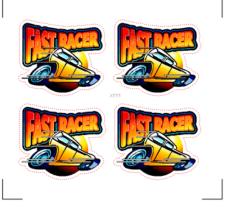

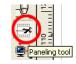

Use the panelling tool from the left toolbox to drag the cropmarks around your job.

Make sure that the cropmarks have some white space around them, there should not be any objects inside them, to make sure they can be scanned accurately.

5. Export the job for printing

Your design is now ready for production. Click "File, Export", and a dialog will come up that enables you to create a file. We advise you to use "EPS Encapsulated Postscript (\*.EPS)" as the output format, this can be read by any RIP or other print software. Print the resulting EPS file with the software of your choice.

#### 6. Cut the result

Place the resulting print in your plotter. Set the plotter to "offline" and use the arrow keys to position the laser within the lower right cropmark, then set the plotter to "online".

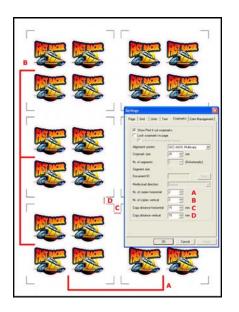

If you have chosen the cropmarks "Multicopy", there is one extra step: right-click the page and go to the "Cropmark settings" dialog again. In the dialog, enter the correct values for "nr. Of copies horizontal", "Nr of copies vertical" and "Copy distance horizontal", "copy distance vertical", then click "OK".

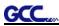

In the EasySIGN software, choose "File, Plotting". A dialog will come up that allows you to change the plotter settings.

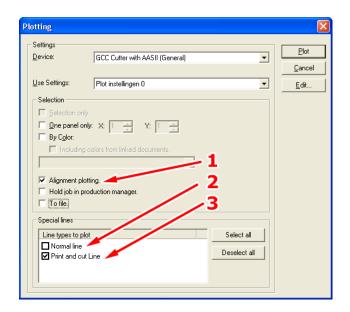

Just make sure that the following settings are made:

| Alignment plotting (1) | Switched on  |
|------------------------|--------------|
| Normal line (2)        | Switched off |
| Print and cut line (3) | Switched on  |

Then click "OK". Your plotter will then start scanning the cropmarks, and after that the job will be cut.

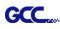

# **GreatCut Instruction**

The user manual of GreatCut software is available on the GCC installation CD.

#### GCC AASII System

Below are step-by-step instructions when using the AAS function of GreatCut software.

| Step 1 Import the | image you want to | print and cut. |
|-------------------|-------------------|----------------|
|-------------------|-------------------|----------------|

| ere GreatCut - [(untitled - 1)]                                                                          |                    |     |  |  |  |  |  |  |  |  |
|----------------------------------------------------------------------------------------------------|--------------------|-----|--|--|--|--|--|--|--|--|
| <u>File E</u> dit <u>D</u> esign <u>V</u> iew <u>T</u> ools <u>S</u> ettings <u>W</u> indow <u>H</u> elp |                    |     |  |  |  |  |  |  |  |  |
| <u>N</u> ew                                                                                              | Ctrl-N 🕀 🖂 🔎 🚍     |     |  |  |  |  |  |  |  |  |
| Open                                                                                                    | Ctrl-L Relative    |     |  |  |  |  |  |  |  |  |
| Save                                                                                                    | Ctrl-S All App     | hy  |  |  |  |  |  |  |  |  |
| Save as                                                                                                  | Shift-Ctrl-S 0 500 |     |  |  |  |  |  |  |  |  |
| Send by E <u>M</u> ail                                                                                   |                    | 111 |  |  |  |  |  |  |  |  |
| Import                                                                                                   | Strg-I             |     |  |  |  |  |  |  |  |  |
| Export                                                                                                   | Ctrl-E             |     |  |  |  |  |  |  |  |  |

#### Step 2 Add the contour line.

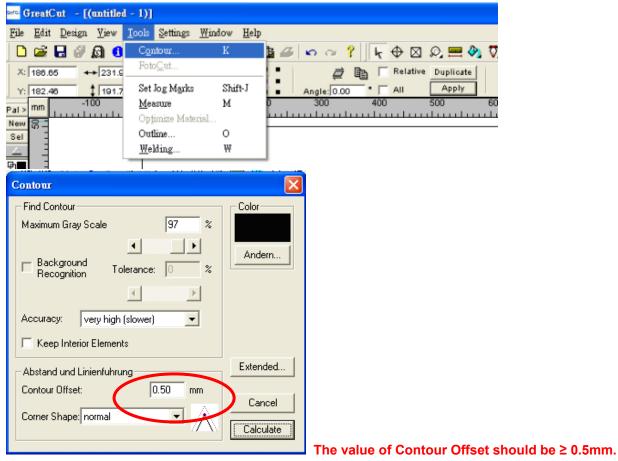

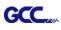

#### Step 3 Add the registration marks

#### A. Set up the value of registration marks.

| ≃• <b>∝</b> 6                  | reatC        | :ut - [( | (untitle     | d - 1)] |                                                                    |                       |                                 |   |                                      |        |   |
|--------------------------------|--------------|----------|--------------|---------|--------------------------------------------------------------------|-----------------------|---------------------------------|---|--------------------------------------|--------|---|
| File                           | <u>E</u> dit | Design   | <u>V</u> iew | Tools   | Settings                                                           | Window                | <u>H</u> elp                    |   |                                      |        | _ |
| X:<br>Y:<br>Pal><br>New<br>Sel | mm           | -1       | ₽<br>+<br>↓  |         | Color<br><u>W</u> ork<br>Ruler<br><u>U</u> nit o<br>V Undo<br>Snap | of Measurer<br>/ Redo | Shift-1<br>nent<br>Shift-1<br>P | • | Job Info<br><u>M</u> ouse.<br>Qutput | Cttl-J |   |

| Setup - Register / Print / Jog Marks   | ? 🛛                                  |
|----------------------------------------|--------------------------------------|
| Jog Marks<br>type GCC 💌                |                                      |
| <ul> <li>align to selection</li> </ul> |                                      |
| C align to working area                |                                      |
| Size 25.00 mm                          |                                      |
| object margin 1.00 mm                  | C output marks (or by pressing Ctrl) |
| Width                                  |                                      |
| corners to the outer side              |                                      |
| Register Marks                         | -Print / Cutting Marks               |
| Size 20.00 mm                          |                                      |
| Cut without Cross                      | L J Size 25.00 mm                    |
|                                        | Offset to Object 1.00 mm             |
| OK Cancel                              | Line Thickness 1.00 mm               |
|                                        |                                      |

The value of width should be  $\geq$  1.0mm.

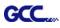

#### B. Set the registration marks.

| ≝© GreatCut – [(untitled                      | l - 1)]                 |                             |                             |
|-----------------------------------------------|-------------------------|-----------------------------|-----------------------------|
| <u>File E</u> dit <u>D</u> esign <u>V</u> iew | Tools Settings          | <u>W</u> indow <u>H</u> elp |                             |
| 🗋 🚔 🖬 🖉 👰 🚺                                   | C <u>o</u> ntour        | К                           | 🛔 🥔 🗠 💡 🗽 🕂 k 🕂 🕀 🛛 🔍 💻 🗞 🟹 |
| X: 186.69 +> 239.6                            | Foto <u>C</u> ut        |                             | 🕈 📄 🔽 Relative Duplicate    |
| Y: 182.81 \$ 198.1                            | Set Jog Marks           | Shift-J                     | Angle: All Apply            |
| Pal > mm -100                                 | <u>M</u> easure         | м                           | 0 300 400 500 600           |
|                                               | Op <u>t</u> imize Mater | leir                        | lllllll                     |
| Sel 3                                         | Outline                 | 0                           |                             |
| New 8 -                                       | Welding                 | W                           |                             |
| 면 -                                           |                         |                             | -                           |

Step 4 Select the whole image including registration marks and click the multiple copies button.

| see GreatCut - [(untitled - 1)]                  |                       |
|--------------------------------------------------|-----------------------|
| Eile Edit Design View Tools Settings Window Help |                       |
|                                                  |                       |
| X:288.90 ↔217.92 mm 100.00 %                     | Relative Duplicate    |
| Y: 73.05 \$ 187.63 mm 100.00 % Angle: Angle:     | Duplicate ? 2         |
| Pal> mm                                          |                       |
| Set 8 -                                          | Copies Y: 2 🖭         |
|                                                  | Offset X: 0.00 mm     |
|                                                  | Offset Y: 0.00 mm     |
|                                                  | Select Objects        |
|                                                  | Fill Working Area     |
| Ð 8 -                                            | Create Clones         |
|                                                  |                       |
|                                                  | Group Result          |
|                                                  | ✓ Optimize for output |
|                                                  | Main Direction: 💽 🗭   |
|                                                  | OK Cancel             |
|                                                  |                       |
| ·····                                            |                       |
|                                                  | I                     |

Note: The spacing of vertical & horizontal (Offset X & Y) should be  $\geq$  20mm or = 0mm.

Step 5 Print out the image.

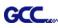

#### Step 6 Set up the multiple copies function with GCC cutting plotter.

\*Please note that you cannot select the whole images when output the multiple copies of images. You only need to select the contour line of original one and set up the value with Cocut Pro 4X4 and then you can send it to GCC cutting plotter. See the example as below.

#### Right: (You should select the contour line but not the image.)

| ஊ. GreatCut - [(untitled - 1)]                                       |
|----------------------------------------------------------------------|
| <u>File Edit Design Yiew Tools Settings Window Help</u>              |
| 📘 🖬 🗑 🕼 🟮 👗 🛍 🛍 🖨 🗵 🕼 🖉 🗠 🗠 ? 🛛 🗏 🕀 🛛 🔎 🧮 🥠 🟹                        |
| X: 267.09 ↔ 174.30 mm 100.00 % → P P P P P P P P P P P P P P P P P P |
| Pal> mm 0 -100 0 100 200 300 400 500 600                             |
| New Sel 00 -                                                         |
|                                                                      |
|                                                                      |
|                                                                      |
| 12 1 1 1 1 1 1 1 1 1 1 1 1 1 1 1 1 1 1                               |
|                                                                      |
|                                                                      |
|                                                                      |
|                                                                      |
|                                                                      |
|                                                                      |
|                                                                      |
|                                                                      |
|                                                                      |
|                                                                      |

#### Wrong: (You cannot select the whole images.)

| ≝© GreatCut - [(untitled -                               | D                                                |
|----------------------------------------------------------|--------------------------------------------------|
| <u>File E</u> dit <u>D</u> esign <u>V</u> iew <u>T</u> o | ols <u>S</u> ettings <u>W</u> indow <u>H</u> elp |
| 🗋 🗅 😹 🖬 🖉 🕼 🕚 🛛                                          | » 🖻 🛍 🖨 🔅 🛍 🖺 🖉 🗢 🗠 ? 🛛 😽 🛛 🔎 💻 🍫 🗖              |
| X: 485.00 ↔ 392.21<br>Y: 94.86 \$331.64                  | mm 100.00 % Angle: All Apply                     |
| Pal > mm                                                 | 0 100 200 300 400 500 600                        |
| <ul> <li>● ● ● ● ● ● ● ● ● ● ● ● ● ● ● ● ● ● ●</li></ul> |                                                  |

#### Now you can output the image.

| GreatCut - [(untitled - )<br>Edit Design View Too | ols <u>Settings Win</u> dow <u>H</u> elp |                   |              |
|---------------------------------------------------|------------------------------------------|-------------------|--------------|
| New                                               | is becautes Transow Herp                 | Ctrl-N            | ⊕ ⊠ Q.!      |
| Open                                              |                                          | Ctrl-L            | Relative Dup |
| Save                                              |                                          | Ctrl-S            |              |
| Save <u>a</u> s                                   |                                          | Shift-Ctrl-S      | 500          |
| Send by E <u>M</u> ail                            |                                          |                   |              |
| [mport                                            |                                          | Strg-I            |              |
| Export                                            |                                          | Ctrl-E            |              |
| Online Service                                    |                                          |                   |              |
| Print                                             |                                          | Ctrl-P            |              |
| Ou <u>t</u> put                                   |                                          | S                 | 5            |
| Quit                                              |                                          | Ctrl-Q            | N.           |
| C \Pm gram Files\EUROSVSTE                        | MS'CoCut Professional 4X4\Job'C          | oCut cei          | 9            |
| C:\Documents and Settings\jast                    |                                          |                   |              |
| C:\Documents and Settings\jaso                    |                                          |                   | <b>1</b>     |
| C:\Documents and Settings\jas                     |                                          |                   | N)           |
| 100                                               | <b>B B</b>                               | _ <b>&amp;</b> && | 8_           |

### A. Before output, you need to set up your cutter.

| Device:                                                                                              | GCC Jaguar IV |                                              | Ad local device                                                                                     |  |                                   |               |        |               |
|----------------------------------------------------------------------------------------------------|---------------|----------------------------------------------|----------------------------------------------------------------------------------------------------|--|-----------------------------------|---------------|--------|---------------|
| Mode / Tool                                                                                          | Out with AAS  | •                                            | Change Change Delete                                                                                |  |                                   |               |        |               |
| Material: Foil                                                                                       |               | <u> </u>                                     | Segment Spacing: 0.00 mm                                                                            |  |                                   |               |        |               |
| Parameter                                                                                            |               | Value                                        | <ul> <li>Output only layers with linked to</li> </ul>                                               |  |                                   |               |        |               |
| AAS Offset Ursprung X [mm]<br>AAS Offset Ursprung Y [mm]<br>Pressure<br>Speed<br>Material width [mm] |               | 0.00<br>0.00<br>15<br>50<br>208.43<br>320.18 | Sort before output     Stack Processing     Wait after Segment     Reference Point     Plot to File |  |                                   |               |        |               |
|                                                                                                    |               |                                              |                                                                                                    |  | Length (mm)<br>Number of copies i | n X-direction | 320.16 | Save settings |
|                                                                                                    |               |                                              |                                                                                                    |  | Anzahl der Kopien                 |               | 1      |               |
|                                                                                                    |               |                                              |                                                                                                    |  | Distance between                  |               | 10.00  | < max.        |
|                                                                                                    |               |                                              | Origin: New origin                                                                                  |  |                                   |               |        |               |
|                                                                                                    | Read Material |                                              | Objects: All objects                                                                                |  |                                   |               |        |               |
|                                                                                                    | Read Material |                                              | Objects: All objects                                                                                |  |                                   |               |        |               |

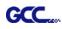

| Device             | GCC Jaguar IV  | Inviniber of output: 1              |
|--------------------|----------------|-------------------------------------|
| Derice.            | Joce auguar iv | Copies: 1                           |
| Mode / Toot        | Cut with AAS   | Gerateeinstellungen:                |
|                    |                | - Settings:                         |
| Material           | Foil           | Name des Gerales Diver, OCCJO4.BCD  |
|                    | 1              |                                     |
|                    |                | IGCC Jaguar IV                      |
|                    |                | Run as Flot-Server (192.168.101.40) |
| Parameter          |                | Anschlustypen:                      |
| AAS Offset Urspri  | una X (mm)     | Local ports                         |
| AAS Offset Urspri  |                |                                     |
| Pressure           |                | LPI C C Bitte wahlen >> Settings    |
| Speed              |                |                                     |
| Material width (mm | ]              | USB/Fire Wire Gerate:               |
| Length (mm)        |                | Here a loca have the tight          |
| Number of copies   |                | Fire Wire GCC JaguarIV USB          |
| Anzahl der Kopien  |                | ТСРЛР:                              |
| Distance between   | copies (mm)    |                                     |
|                    |                | TCPAP 0 0 Port 9100 -               |
|                    |                | Spooler                             |
|                    |                | spoon.                              |
|                    | Read Material  | Spooler C Graphtec CE5000 V         |
|                    |                |                                     |
|                    |                |                                     |

#### B. Select the series of cutter and the USB port.

#### C. Set up the number of copies you need to cut here.

Note:

- 1. The number of copies and distance between copies should be the same as you made before (Step 4).
- 2. You should confirm that the option of objects must show "Selected objects".

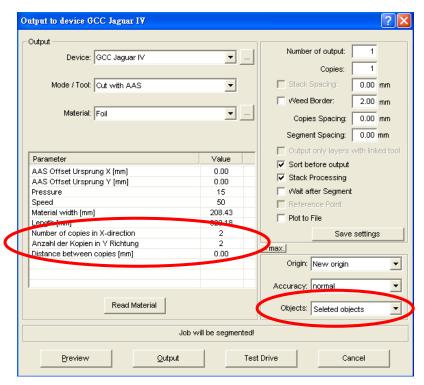

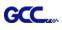

### Step 6 You now have a perfectly cut image.

Enjoy!